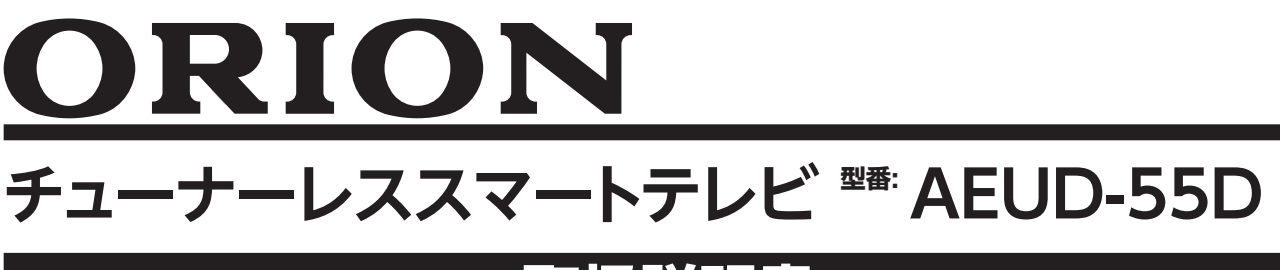

## **取扱説明書**

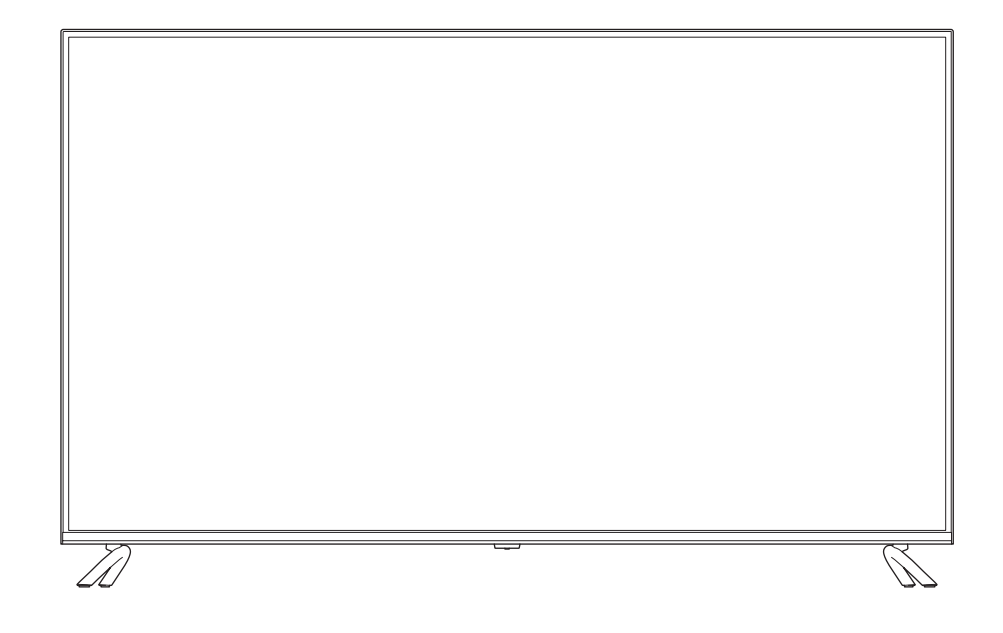

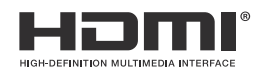

## **はじめに**

このたびは当社製品をお買い上げいただきまして、まことにありがとうございます。

- ●この取扱説明書をよくお読みのうえ、正しくご使用ください。お読みになったあとは大切に保管し、 おわかりにならないことがあったときに再読してください。
- ●保証書は必ず「販売店/購入日」などの記入を確かめて、お買い上げの販売店からお受け取りください。

**本機は、放送チューナー(地上波/BS/CS)を搭載していません。そのため放送 を観るときは、それぞれ放送チューナーを別途用意する必要があります。 有料チャンネルを観るときは、配信会社との契約が必要です。**

## 株式会社ドウシシヤ

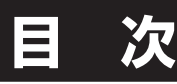

### ● **はじめに**

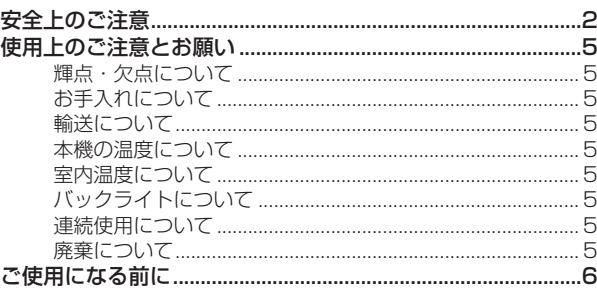

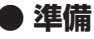

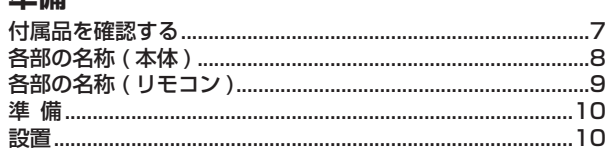

#### **● 基本の操作**

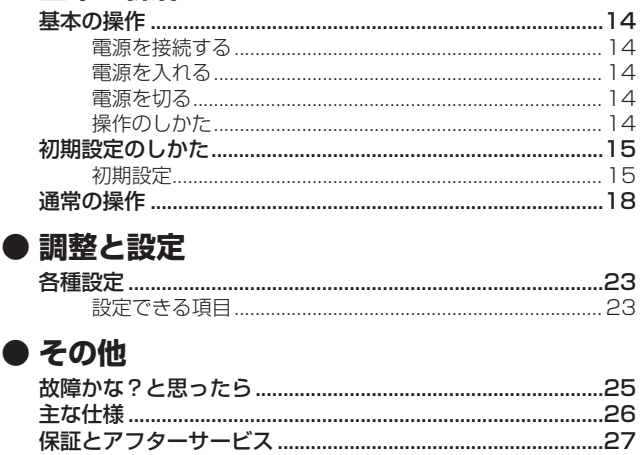

## **安全上のご注意**

#### (この取扱説明書の文中に出てくる「チューナーレススマートテレビ」「本機」ということばには、「付属品」も含まれています)

ご使用前にこの「安全上のご注意」と「取扱説明書」をよくお読みの上、製品を安全にお使いください。お読みになったあと は、いつでも見られる所に必ず保管してください。

本機は安全を十分に配慮して設計されています。しかし、間違った使いかたをすると、火災や感電などにより人身事故になる ことがあり危険です。

本機および付属品をご使用になるときは事故を防ぐために、次の注意事項をよくご理解の上、必ずお守りください。

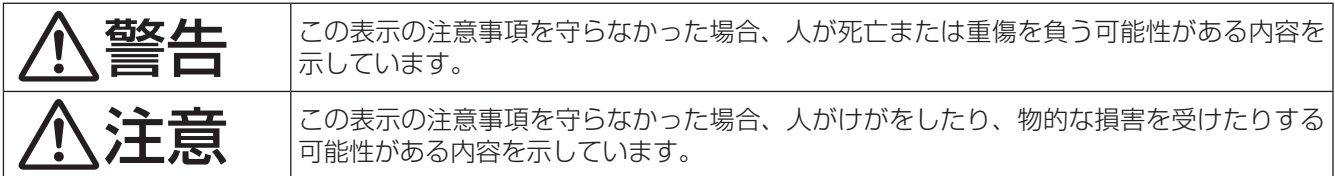

#### **図記号の意味と例**

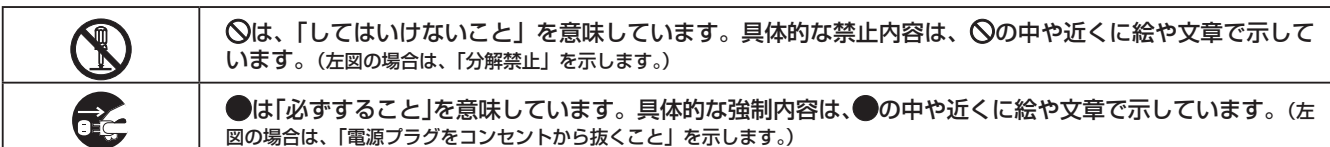

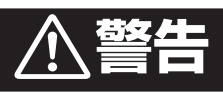

#### 電源コードの損傷による火災・感電を防ぐため、次のことをお守りください

- コードを傷つけたり、破損させたり、加工しないでください。
- 無理に曲げたり、ねじったり、引っぱったり、加熱したりしないでください。
- コードの表面のビニールが溶けるのを防ぐため熱器具に近づけないでください。
- 重いものをのせたり、電源コードがディスプレイの下敷きにならないようにしてください。
	- 電源コードを抜くときは、コードを引っぱらずに必ずプラグを持って抜いてください。

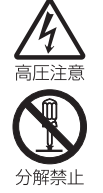

#### 分解や改造をしない

火災や感電の原因となります。 キャビネットを開けないでください。 内部には高電圧部分があるため、感電の原因となります。 お客様による修理は絶対にしないでください。 内部の点検、調節、修理は、販売店にご相談ください。

**安全上のご注意**

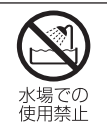

#### 内部に異物や水分を入れない

金属類や燃えやすいもの、水分などが内部に入ると、感電や火災の原因となります。<br>特にお子様のいるご家庭ではご注意ください。<br>• 通風孔から金属類や燃えやすいものを内部に差し込んだり、落とし込んだりしないでください。<br>• 本機の上に水の入った容器や植木鉢、小さな金属類(安全ピンやヘアーピンなど)を置かないで 特にお子様のいるご家庭ではご注意ください。

- 通風孔から金属類や燃えやすいものを内部に差し込んだり、落とし込んだりしないでください。
- ください。
- 水がかかるような場所では使用しないでください。

#### 雷が鳴りだしたらプラグに触れない

感電の原因となります。

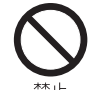

姿触

絶対に水<br>ぬらさな

#### ろうそくなど、炎が出るものを近くに置かない

炎が近づくと、火災の原因になります。

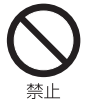

#### 交流100ボルト以外では使用しない

本機は国内専用です。 異なる電源電圧で使用すると火災や感電の原因となります。

#### 不安定な場所に設置しない

本機が落下または転倒すると、 死亡または重傷を負う原因となることがありますので、本機を設置するときや、 移動するときには、以下のような予防措置をしてください。お子様のいるご家庭では、特に注意してください。

• 本機をご使用になる前に、必ず付属のスタンドを取り付けてください。取り付けには付属の取付用 ネジを使用して固定してください。

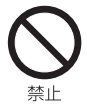

- 落下や転倒によるけがや物損事故の原因となることがありますので、ぐらついた台や傾いた台など に設置しないでください。
- 設置場所や取り付けに気を付けて、水平で安定した場所に設置してください。
- 台などにのせて設置するときは本機が台などの端からはみ出さないように設置してください。
- 食器棚や本棚などの高い家具や台などにのせて設置するときは、必ず落下および転倒防止の処置を してください。
- 台などの上に布などを敷いて本機を設置しないでください。
- 本機を操作するために、本機を設置した台や家具などに乗ったり登ったりしないよう、お子様によ く注意してください。

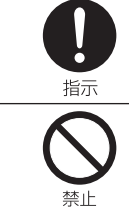

#### 電源コードは、本機の付属品を使用する

付属品以外の電源コードを使用すると、火災や感電の原因となります。

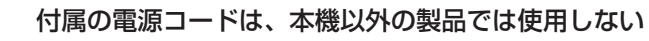

火災や感電の原因となります。

#### 異常時の処置

故障のまま使い続けると、火災や感電、けがの原因となります。 次のような症状が見つかったら • 異常な音や臭いがする、煙が出ている。 • 内部に水や異物が入った。

- 本機を落とした、本機の一部を破損した。
- 正常に動作しない。(画面が映らない、音が出ない)
- 電源コードやプラグに傷がある。

ただちに電源を切って電源プラグをコンセントから抜き、お買い上げ店またはドウシシャカスタマーセンターに修理 をご依頼ください。

電源プラグをすぐに抜くことができるように、容易に手が届く位置のコンセントを使用して設置してください。

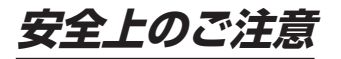

## **注意**

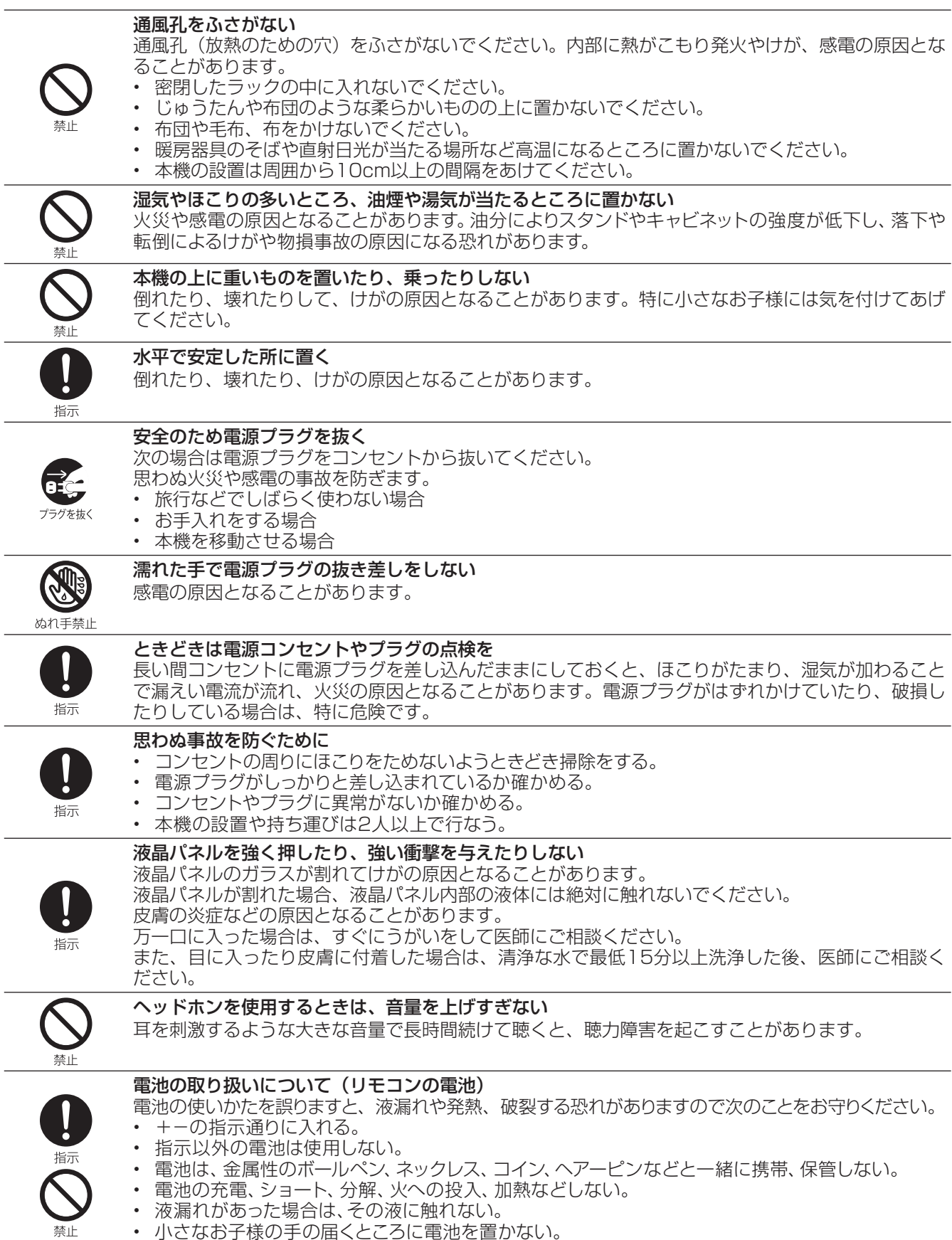

- 小さなお子様の手の届くところに電池を置かない。 • 電池を廃棄するときは、地方自治体の指示に従う。
	- $-4-$

## **使用上のご注意とお願い**

## **輝点・欠点について**

液晶パネルには、画面の一部に欠点(光らない点)や輝点(余計に光る点)が存在する場合があります。 これは故障ではありません。

## **お手入れについて**

- お手入れの際は、必ず本機及び接続している機器の電源を切り、電源プラグをコンセントから抜いてください。
- 柔らかい布で軽く乾拭きしてください。 汚れがひどいときは、水を含ませた布をよく絞り、拭き取ったあとは乾拭きしてください。
- キャビネットの変質・破損・塗料はがれの恐れがありますので、次のことをお守りください。
	- ベンジンやシンナーは使わないでください。 また、化学ぞうきんの使用は、化学ぞうきんの注意書きに従ってください。 - 殺虫剤や揮発性のものをかけないでください。
- ゴムや粘着テープ、ビニール製品などを長期間接触させないでください。 • 液晶パネルの表面は、薄いガラス板の上にコーティング加工が施されています。
- 液晶パネル保護のため、次のことをお守りください。
	- 液晶パネルに硬いものやとがったものを当てたり、強く押したりこすったりしないでください。 傷付き・変色の原因となります。
	- 液晶パネルの表面に露付きなどによる水滴など液体を付着した状態で使用しないでください。 色ムラ・変色の原因となります。
	- 液晶パネルの汚れを拭き取るときは、ほこりの付いた布や化学ぞうきんなどを使わないでください。 傷付き・変色の原因となります。

### **輸送について**

本体を横倒しにして輸送した場合、液晶パネルの破損や面欠点の増加の恐れがありますので、横倒しでの輸送はしな いでください。

### **本機の温度について**

本機は、長時間使用したときなどに、液晶パネル表面や上部が熱くなる場合があります。 熱く感じる場合もありますが、故障ではありません。 また、液晶ディスプレイの上に、タオルをかけたり、ものを置かないでください。

### **室内温度について**

液晶の特性により、室温が低い場合は、画像がぼやけたり、動きがスムーズに見えなかったりすることがあります が、故障ではありません。常温に戻れば回復します。

### **バックライトについて**

液晶パネルはバックライトが発光することにより画像を表示していますが、バックライトには寿命があります。

### **連続使用について**

本機は、24時間連続使用を前提とした設計ではありません。 有寿命部品(バックライト、アルミ電解コンデンサ)の消耗を加速させる原因となりますので、24時間連続でのご利 用は避けてください。

### **廃棄について**

廃棄するときは、お住まいの自治体の指導に従ってください。

- 液晶ディスプレイは、家電リサイクル法の対象外商品になります。
- 設定メニュー「出荷時設定にリセットする」を行なって、本機内の個人情報を消去してください。

## **ご使用になる前に**

#### **USBメモリーについて**

#### USBメモリー

- ・ ファイルシステム FAT32
- ・ USB2.0対応

本機は、USBマスストレージクラスデバイスにのみ対応しています。お使い のUSB機器がUSBマスストレージクラスであるかは、直接USB機器の発売 元にお問い合わせください。

※ 本説明書では接続できるUSB機器を「USBメモリー」と記載しています。

- ・ 本機で使用できるUSBメモリーは32GB以下です。
- ・ USBハブを介してUSB機器を使うことはできません。
- ・ 本機では、USBメモリー内のファイルを移動させることはできません。
- ・ 機器の状態によっては正常に動作しないことがあります。

#### **無線接続 (Bluetooth/Wi-Fi) について**

本機はBluetoothおよびWi-Fiの無線通信技術を搭載しています。

#### 電波に関する注意事項

本機の使用周波数帯域では、産業・科学・医療用機器などのほか、工場の製 造ラインなどで使用されている移動体識別用の構内無線局(免許を要す る無線局)および特定小電力無線局(免許を要しない無線局)ならびにア マチュア無線局などが運用されています。

- ・ 本機を使用する前に、近くで移動体識別用の構内無線局および特定小 電力無線局ならびにアマチュア無線局が運用されていないことを確認し てください。
- ・ 万が一、本機から移動体識別用の構内無線局に対して電波干渉の事例 か発生した場合には、すみやかに電波の発射を停止してください。

#### 通信について

- ・ Bluetooth対応のマウスなどのパソコン関連機器と、ヘッドホンなど音 またことで、これになっていることが、ここは違法品と、「ウェイル」
- ・ Bluetooth機器と無線LAN機器(IEEE802.11b/g/n)は、同じ周波 数帯(2.4GHz)を使用するため、近くで使用すると電波障害を互いに発 生させて、通信速度低下や接続不能になることがあります。このような 場合は、使用周波数を変更するか、できるだけ離して(10m程度)使用し ます。
- ・ 本機はすべてのBluetooth機器、無線LAN(Wi-Fi)対応機器と接続を保 証するものではありません。また接続するまで時間がかかるものがあり ます。
- ・ Bluetooth機器どうしの接続で、対応する規格、周波数帯域、プロファイ ルの種類などによって接続できないことがあります。
- ・ 無線LAN(Wi-Fi)通信時に発生したデータおよび情報の漏洩について は、当社は一切の責任を負いませんので、あらかじめご了承ください。

#### 安全にご使用いただくために

Bluetooth機器、無線LAN(Wi-Fi)対応機器が発生する電波は、電子医療 機器などに影響を与えることがあります。場合によっては事故をひきおこ すこともありますので、以下のようなところでは持ち込まない、または電

源を入れないようにしてください。

- ・ニン、・・ここ ここここ ここころ。<br>・病院など医療機関、電車・航空機
- ・自動ドアや火災報知機の周辺

・心臓ペースメーカー、医療用電子機器の近く

Bluetooth機能、無線LAN(Wi-Fi)機能を搭載したセットを改造して使用 したときは電波法に抵触します

本機は電波法に基づく特定無線設備の技術基準適合証明などを受けて います。改造すると、技術基準適合証明が無効となります。

無効状態で使用すると、電波法に抵触しますので絶対に改造しないように お願いします。

#### Bluetooth機能、無線LAN(Wi-Fi)機能は日本国内で使用してください

本機のBluetooth機能、および無線LAN(Wi-Fi)機能は、日本国内での無 <sub>・平成シン</sub>。<br>線規格に準拠し認証を取得しています。海外でご使用になると罰せられる ことがあります。

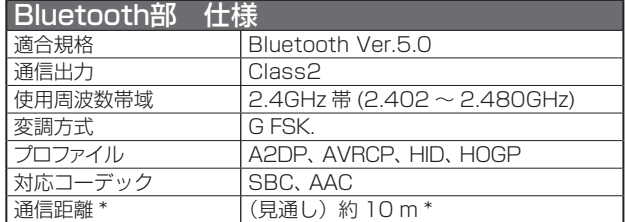

\* 通信距離は目安です。周囲の環境により距離が変わることがあります。 お使いのBluetooth機器によっては接続できないことがあります。詳し こと、ここでは、ここでは、ここには、ここには、ここに、<br>これは、ここには、ここには、ここには、ここには、ここには、

#### **乾電池について**

には

乾電池を扱うとき ・ 指定以外の乾電池は使用しない。

- ・ 新しい乾電池と古い乾電池、種類の違う乾電池を混 ぜて使用しない。
	- ・ 極性表示を間違えないで挿入する。
	- ・水や火の中に入れたり、充電・加熱・分解・ショートしない。 ・ 液もれがおきたら使用しない。
	- 乾電池はもちろん、本体も液がついた状態で使用す ると危険なため、直接触れずに拭き取るようにし、販
	- 売店にご相談ください。 万が一、液が体に付いてしまった場合は、水で十分
	- に洗い流すようにしてください。 ・ 長時間使用しないときや、家庭用電源で使用すると
	- きは乾電池を取りはずす。 使いきった乾電池や、使用推奨期限の過ぎた乾電池
	- もはずしておく。

#### **著作権について**

・ 本機でお客様がインターネットなどから録音・ダウンロードしたものは、 個人として楽しむなどのほかは著作権法上、権利者に無断で使用できま せん。

#### **免責事項について**

お客様、または第三者が、この製品の誤った取扱・故障・その他の不都合ま たはこの製品の使用によって受けられた損害については、法令上の賠償 責任が認められる場合を除き、当社は一切その責任を負いませんので、 あらかじめご了承ください。

製品の故障・誤動作または不都合によるメモリーなどへの記録された内 <sub>ままは、</sub><br>容の損害および録音・再生など、お客様または第三者が製品利用の機会 をのがしたために発生した損害など、付随的損害の補償については、当社 は一切の責任を負いませんので、あらかじめご了承ください。 記録されたものの使用についても、当社は一切の責任を負いません。

使用されたUSBメモリーなどが原因での本機の故障については、保証期 間であっても保証対象外となり、当社は一切の責任を負いません。

### **商標とライセンス**

#### Google関連

Google、YouTube、Android TV、Chromecast built-in は Google LLC の商標です。

#### **Netflix**

Netflix視聴プランのメンバーシップが必要です。4K視聴については、Netflix 視聴プラン、インターネットサービス、デバイス機能、利用可能なコンテンツに よって異なります。詳細は www.netflix.com/TermsOfUse をご覧ください。

#### Prime Video

Amazon、Prime Videoおよび関連する全てのロゴはAmazon.com,Inc. またはその関連会社の商標です。

#### Dolby

Dolby、ドルビー、Dolby Atmos、Dolby Vision、Dolby Audio、および ダブルD記号はドルビーラボラトリーズの商標または登録商標です。

#### HDMI

HDMI、HDMI High-Definition Multimedia Interfaceという語、HDMIのト レードドレスおよびHDMIのロゴは、HDMI Licensing Administrator, Inc. の商標または登録商標です。

## **付属品を確認する**

本製品をご購入時には、以下のものが含まれています。すべて揃っているかご確認ください。

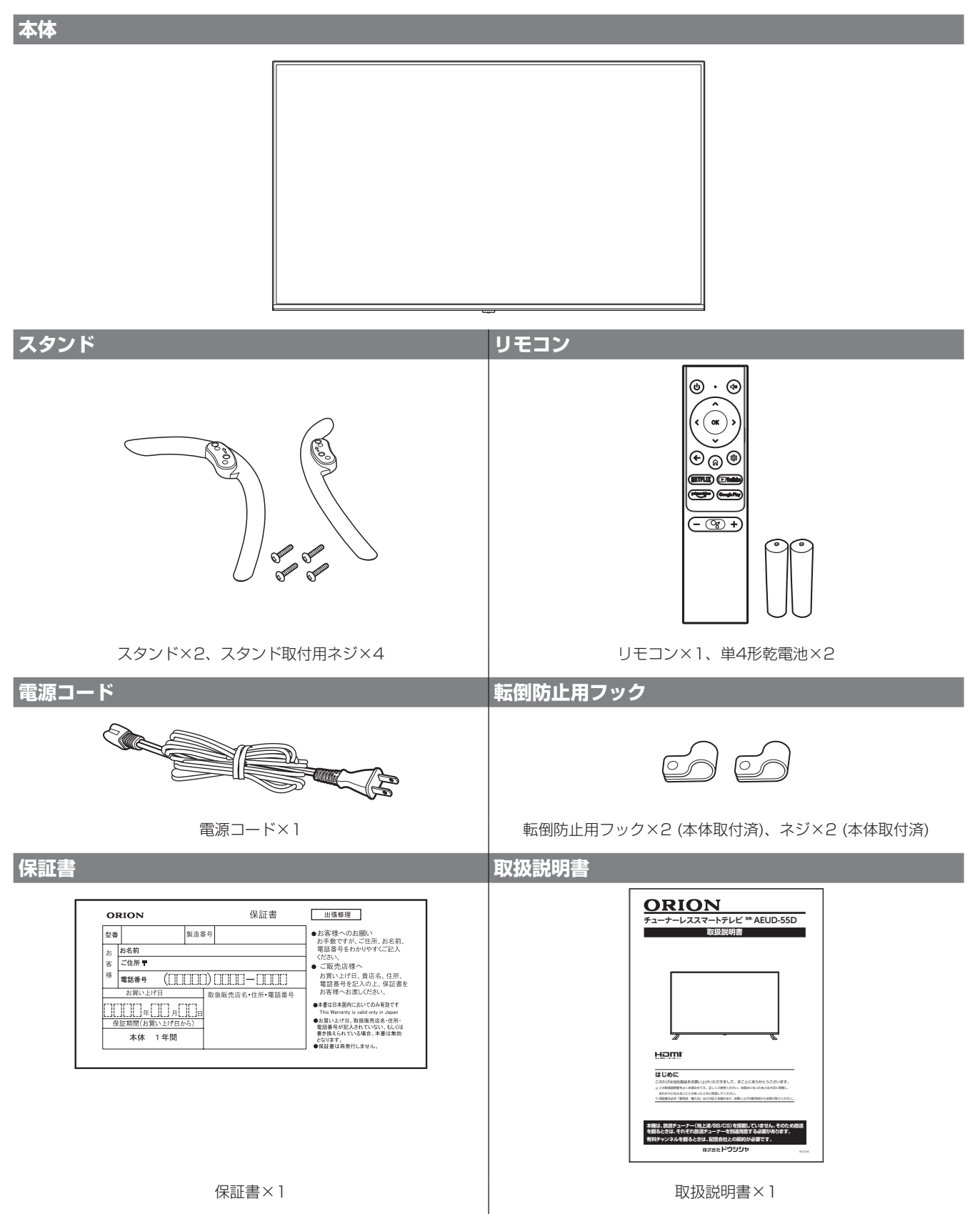

準備 **準備**

# **各部の名称 ( 本体 )**

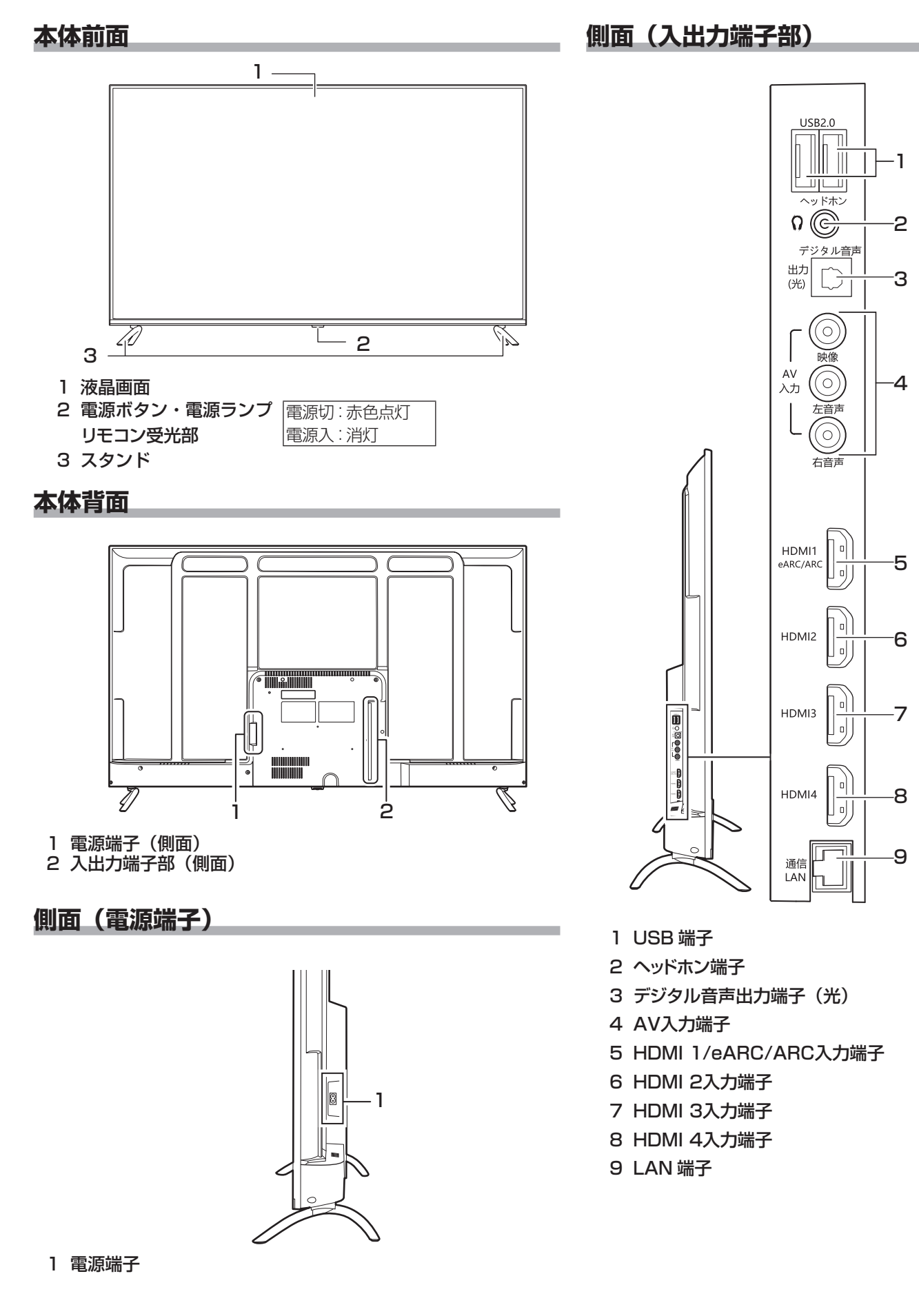

 $-8 -$ 

## **各部の名称 ( リモコン )**

## **リモコン**

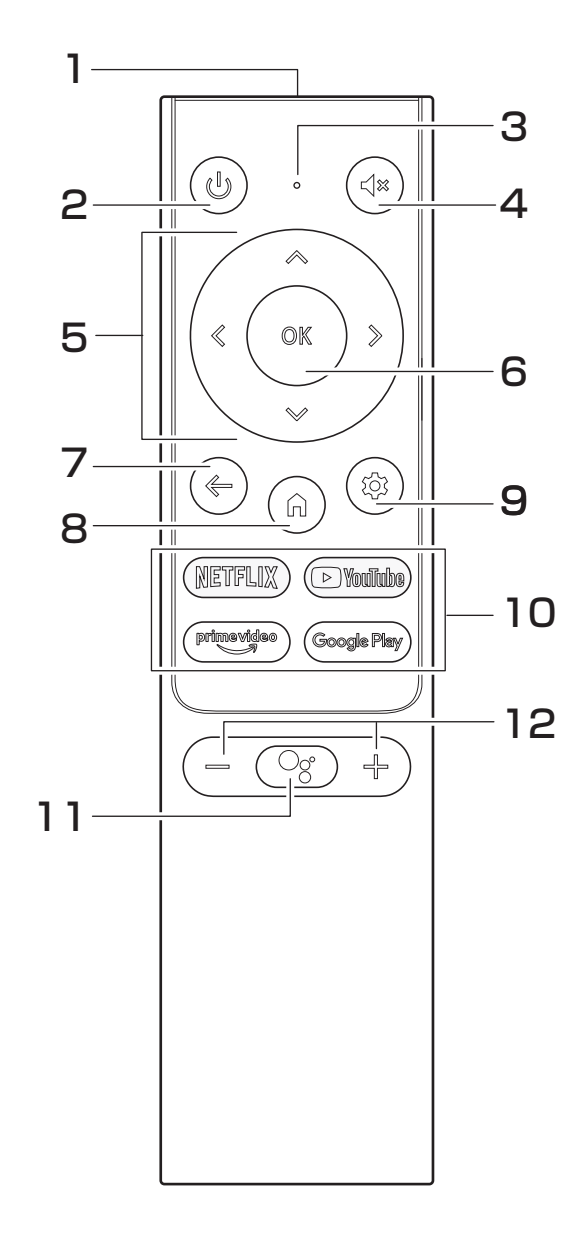

#### リモコンで操作できる範囲

リモコンの操作は、本体前面にあるリモコン受光部の 正面から約 5 メートル、左右 30°の範囲でお使いくだ さい。

#### **お願い**

- リモコンとリモコン受光部の間に障害物を置かないで ください。
- Googleアシスタント機能を利用するには、本機とリモコ ンのペアリング作業が必要です。(→21ページ) 30° 30°
- 1 送信部・マイク 本機へ信号を送信します Google アシスタント用のマイクです。
- 2 (6) 電源ボタン 本機の電源を「入」「切」します。
- 3 インジケータライト Google アシスタントの状態を表示します。赤色点灯 しているときに、音声入力ができます。
- 4 (※)消音ボタン 音声を一時的に消音にします。もう一度押すと消音を 解除します。
- 5  $\circledS$ 方向ボタン (  $\circledcirc$   $\circledcirc$   $\circledcirc$   $\circledcirc$  ) 画面上のカーソルを操作したりメニューの項目を選択 します。
- 6 (%決定ボタン メニュー画面など方向ボタンで選択した(選択してある) 項目を決定します。
- 7 戻るボタン メニュー画面を表示しているときに、1つ前の画面に 戻ります。
- 8 (6)ホームボタン ホーム画面に戻ります。
- 9 3設定ボタン 設定メニューを表示します。
- 10ダイレクトボタン (NETFLEX) (DYnambia) (Primartigan) (Google Play) ボタンに設定されているアプリを直接開くことができ ます。
	- **(NETFLIX : NETFLIX**
	- YouTube : YouTube TV
	- **PrimeVideo: Amazon Prime Video**
	- GooglePlay: Google TV (Google Play Movies & TV)
- 11 3 Google アシスタントボタン Google アシスタントを起動し、音声入力ができるよ うになります。
- 12 ∈ + 音量+/-ボタン ⊖ + 音量を大きくしたり、小さくしたりします。

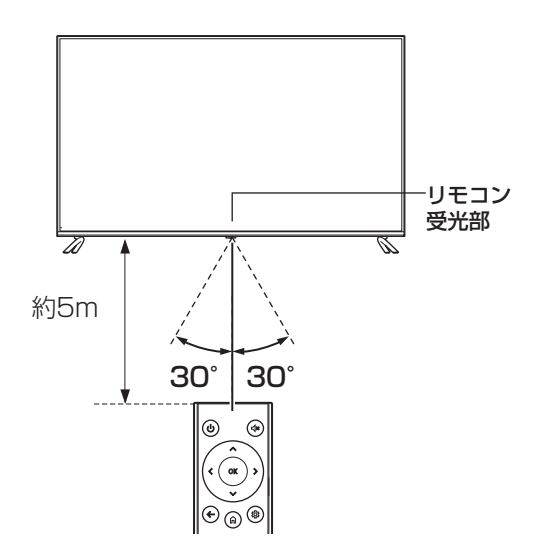

## **準 備**

## **リモコンの電池の取り付け**

付属の乾電池をリモコンの裏面の電池ケースに取り付けて ください。

*1* リモコン裏面の電池ぶたを手前に引き、上方向へ引 き上げて取りはずす

**2** 乾電池の+-極の方向に注意して、乾電池を入れる<br>……………………………………………………………………

*3* 電池ぶたを元の位置に取り付ける 電池ぶたの裏面にあるツメの位置を確認し、リモコン 側の凹みに合わせて取り付け、電池ぶたを全体的に動 かしてください。

### △ご注意

- 新旧の乾電池を混ぜて使用しないでください。新しい 乾電池の寿命が短くなります。古い乾電池から液もれ することがあり、火災やけがの原因になります。
- 乾電池の電極の向きが正しくないとリモコンの故障の 原因になり、火災につながる恐れがあります。

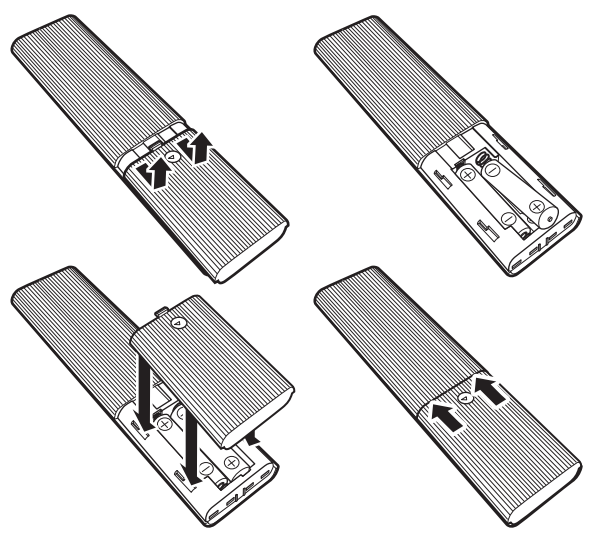

#### **||お願い**

- 乾電池は正しい方向に入れてください。
- 乾電池の廃棄は、自治体の条例または規則に従って処 理してください。
- 長時間リモコンを使用しないときは、乾電池を取りは ずしてください。
- 付属の乾電池はお試し用です。早めに新しい乾電池と 入れ替えてください。

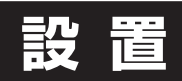

## **スタンドの取り付け**

本機をご使用の前に、必ずスタンドを取り付けてくださ い。取り付ける際は、スタンドの取り付け方向に注意し て、正しく取り付けてください。

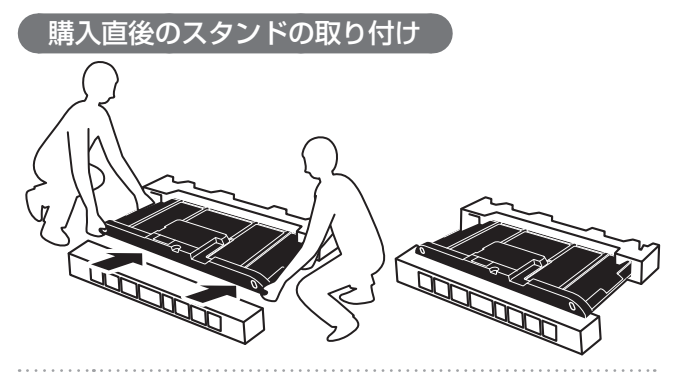

- *1* ふたりで本体を持ち上げ、本体下側の梱包材を本 体の下にはさむ
- *2* 右図を参照して、本体にスタンドを差し込み、付属の 固定ネジ(4本)で固定する

スタンド取付部の形は、左右で異なります。 お手持ちの適切な大きさの+(プラス)ドライバー を使用してガタつきがないようにしっかりとネジを しめてください。

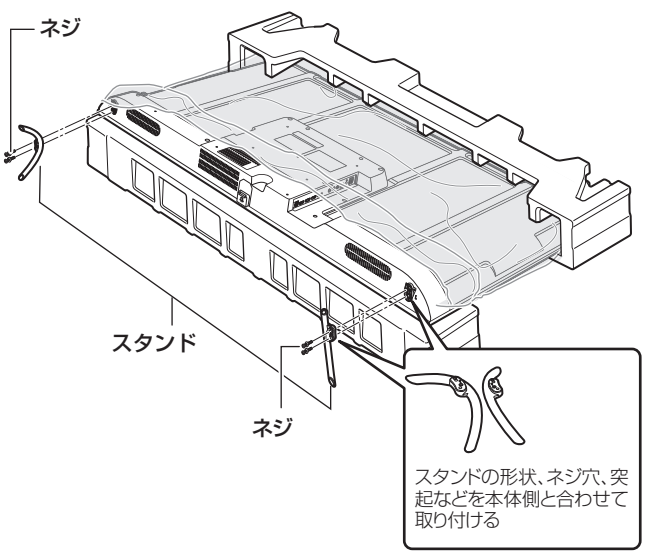

※梱包材の形状は変更になることがあります。

#### 梱包材がないときのスタンドの取り付け

- *1* 台などの上に柔らかい布(毛布など)を敷き、液晶 画面を下向きにして本機を置く ふたりで本体を持ち上げてください。。
- *2* 右図を参照して、本体にスタンドを差し込み、付属の 固定ネジ(4本)で固定する スタンド取付部の形は、左右で異なります。 お手持ちの適切な大きさの+(プラス)ドライバー を使用してガタつきがないようにしっかりとネジを しめてください。

#### **八ご注意**

スタンドの取り付けは、2 人以上で行なってください。

- スタンドの取り付け方向を間違えると、本体が転倒する 恐れがあります。
- 液晶パネルに強い力や衝撃を与えないでください。圧 力でパネルガラスが破損する可能性があります。
- 電動ドライバーを使用する場合は、必ずトルク設定機能が あるものを使用し、トルクは1.0N・m(10kgf・cm)に設定 してください。また、ネジがまっすぐ入っていることをよく 確認し、引っかかりを感じたらすぐ止めてください。
	- ※ トルクとは、ネジを回す強さのことです。トルク 設定機能がない電動ドライバーはトルクが強すぎ るため、ネジ山がつぶれたり、ネジが折れたりす る危険があるので使用しないでください。

#### **転倒防止の処置**

地震などでの本体転倒によるけがや物損事故などの危害 を軽減するため、市販の転倒防止用品などを使用して転 倒防止の処置をしてください。

付属の転倒防止用フックは下記のように使用してください。

*1* 転倒防止用フックに、丈夫なワイヤー(市販品)な どを通して、壁などにしっかりと固定する

#### **<ご注意**

- ワイヤーなどの市販品を使用してしっかりとした壁や 柱(梁や吊り束、桁)などに固定してください。
- 壁や柱などの強度によっては、転倒防止効果が大幅に 減少することがありますので、その場合は適切な補強 を施してください。
- 転倒防止の処置は、けがや物損事故などの危害を軽減 するためのもので、すべての地震などに対して効果を 保証するものではありません。

スタンドの取り付け

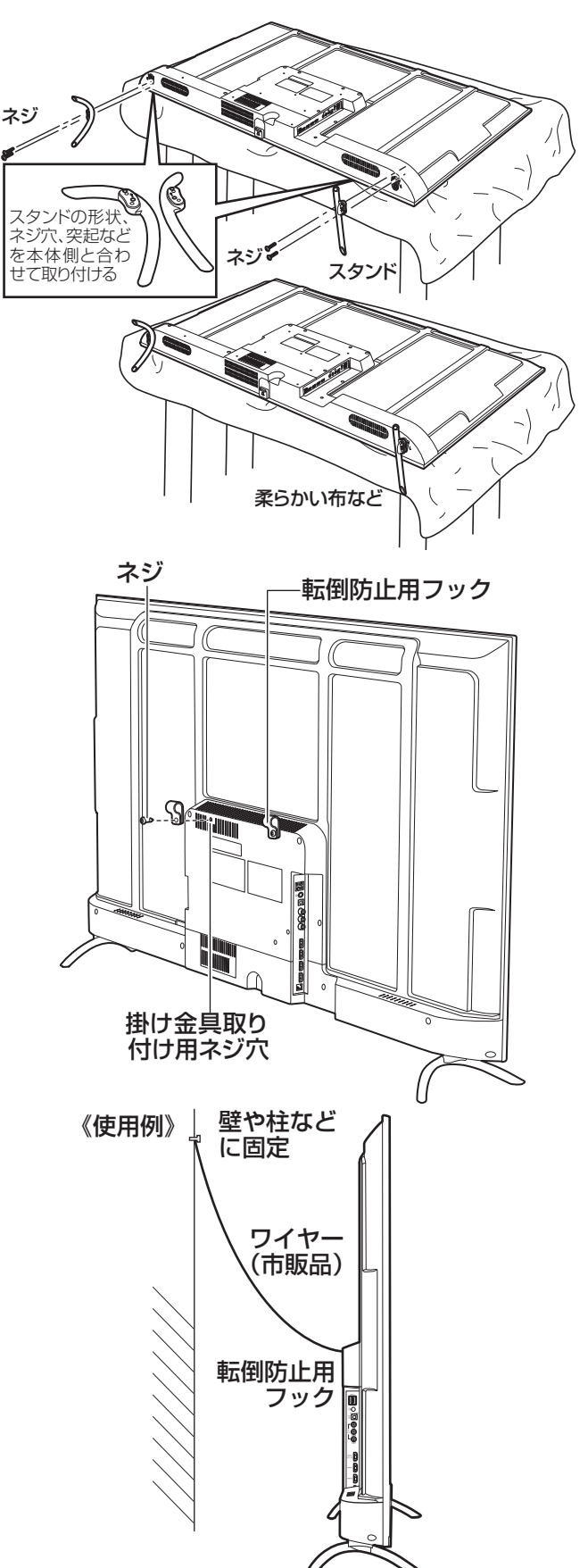

## **設 置(つづき)**

## **電源コードの取り付け**

側面の電源端子に、付属の電源コードを取り付けてくだ さい。

壁掛をする場合など、取り付けにくくなることがあるた め、早めに取り付けておいてください(電源コードの先、 コンセントまでの距離も考慮ください)。

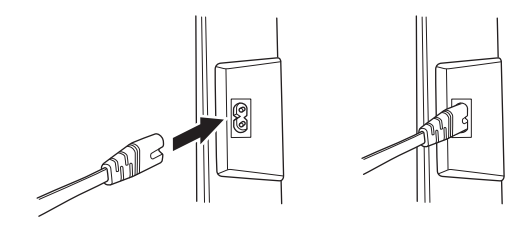

## **壁掛・モニターアームなどへの取り付け**

本機は市販の壁掛け金具を使用して壁に取り付けたり、 モニターアームなどへも取り付けることができます。

- 本機を取り付ける壁の強度には十分ご注意ください。
- 壁掛け金具の取り付けは、必ずお買い上げの販売 店にご依頼ください。
- 壁への取り付けが不完全または誤った取り付けか たをすると、本機が落下して打撲や骨折など、大 けがの原因になることがあります。

### **お知らせ**

VESA 規格に準じた金具をご使用できます。

本機の重量に合った壁掛け金具を使用してください(電 源コード、接続するHDMIケーブルなどの重量も考慮して ください)。

ご使用の金具により、ネジが若干長い場合は、ワッシャーを 入れて調節してください。

下記の条件に合った金具をご使用ください。

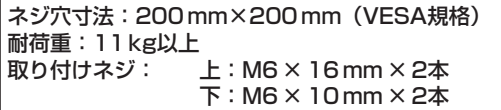

### **ご注意**

- 長いネジを使用すると、内部の部品へダメージを与え製 品を損傷します(ワッシャーを入れて調節ください)。
- 油煙や湯気が当たるところには設置しないでください。 油分によりキャビネットの強度が低下し、本機が落下す るおそれがあります。
- 電動ドライバーを使用する場合は、必ずトルク設定機能が あるものを使用し、トルクは1.0N・m(10kgf・cm)に設定 してください。また、ネジがまっすぐ入っていることをよく 確認し、引っかかりを感じたらすぐ止めてください。
- 電源コードの位置に注意して取り付け金具を選択してく ださい。
- 本機を壁掛けで使用するときは、スタンド・転倒防止用 フックを取りはずしてください。
- 取りはずしたスタンドと取付用ネジ、転倒防止用フック、 ネジは大切に保管してください。

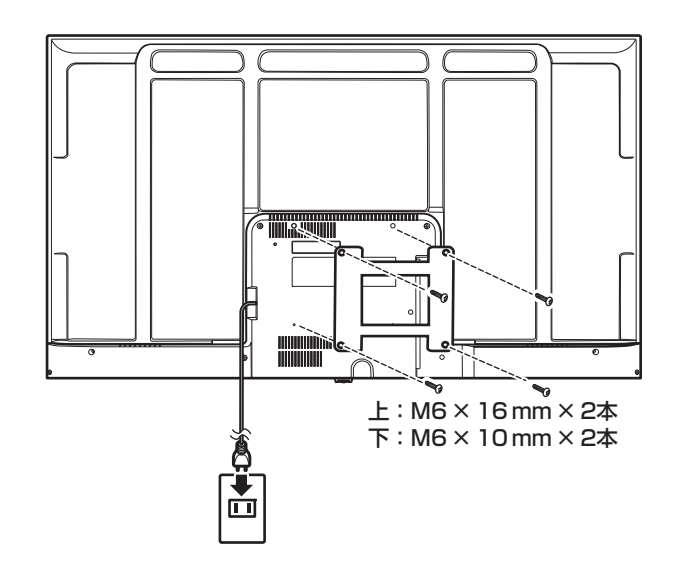

**設置**

**準備**

準備

### **映像機器・音響機器の接続**

外部機器を接続するときは、必ず電源を切り、電源プラグをコンセントから抜いてから行なってください。

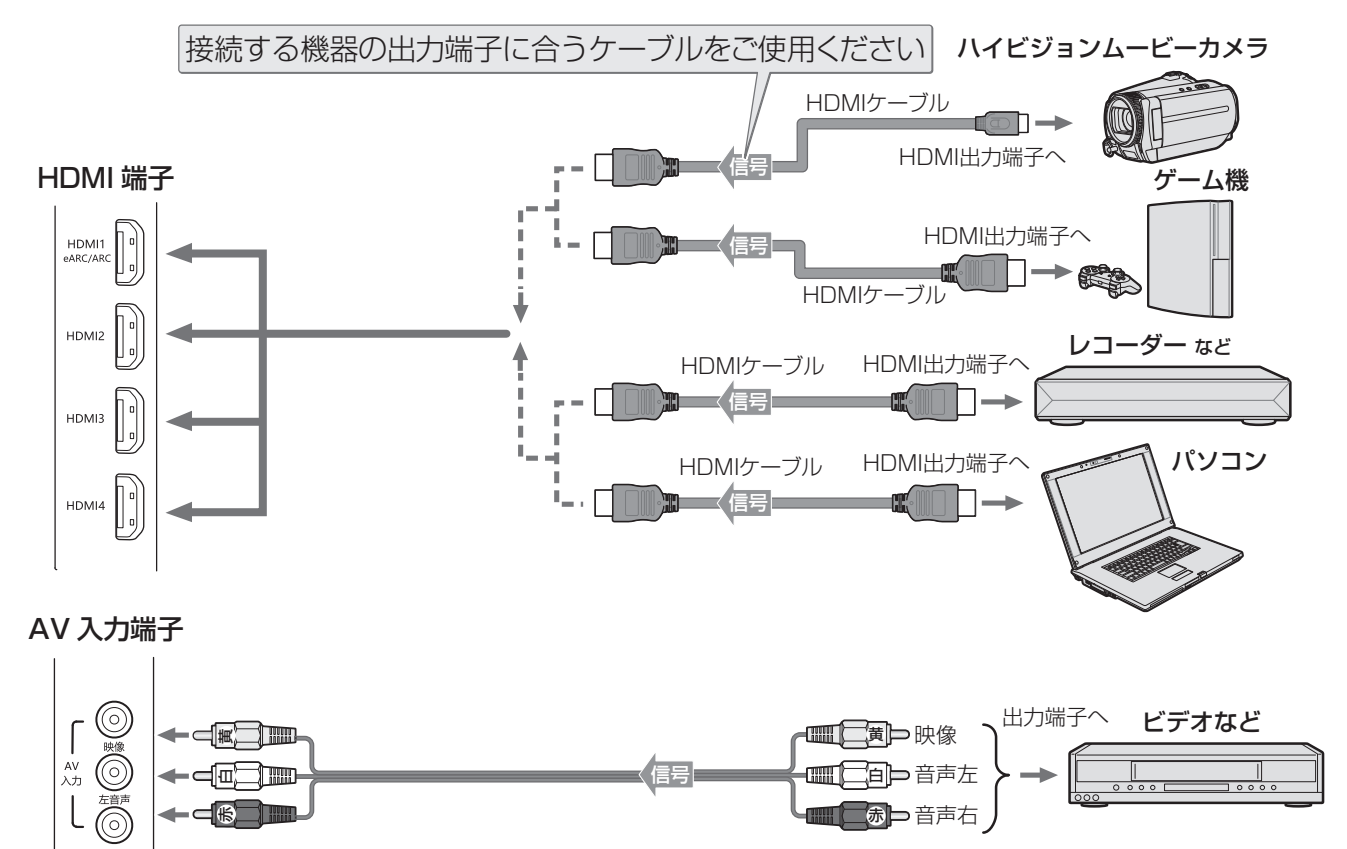

#### ■ パソコンの接続

- 外部モニターで表示できるように設定し、本機が対応し ているHDMI入力信号フォーマットの信号を入力してく ださい(本機が対応している信号を入力しても、パソコン によっては本機が認識できないことがあります)。
- パソコンのDVD再生ソフトなどで再生した映像は、本機 の画面で正しく表示されなかったり、映像の動きが不自 然になったりする場合があります。

#### ■ 接続ケーブル

- 接続ケーブルの端子形状などは一例です。設置場所や 機器の仕様などに合わせて、適切な市販品をご使用く ださい。
- HDMIケーブルは、HDMIロゴ (HDmi) の表示があ るケーブルをご使用ください。

接続例

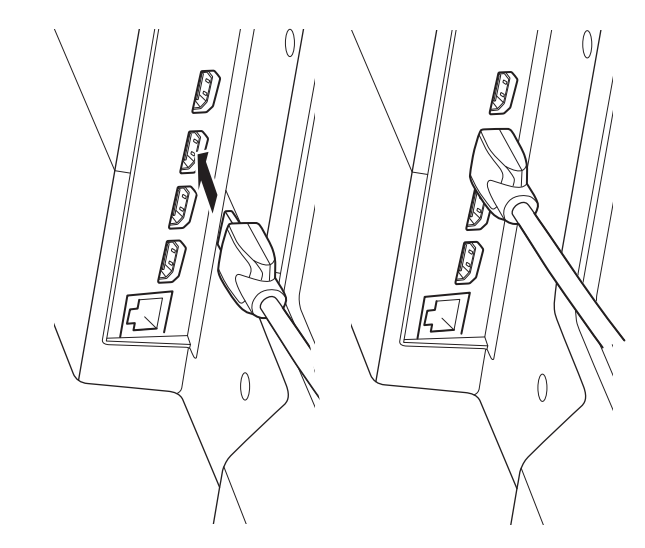

### △ ご注意

- 接続する機器の取扱説明書もよくお読みください。
- 他の機器を接続するときは、必ず本機および接続する 機器の電源を切り、電源プラグをコンセントから抜い てください。

 $-13 -$ 

# **設 置(つづき)**

## **インターネットの接続**

本機を利用するためには、インターネットに接続する必要が あります。

あらかじめプロバイダー契約など、インターネットに接続で きる環境にしておく必要があります。

#### 有線で接続する場合

有線で接続する場合は、自宅のルーターとLANケーブルで イーサネット接続をします。

・ LANケーブルは長さに余裕を持った接続をしてください。 ・イーサネットのプラグを差し込んだとき、「カチッ」と音 がしてロックされ、はずれないようになっていることを確 認してください。

#### 無線(Wi-Fi)で接続する場合

無線で接続する場合は、自宅のWi-Fiルーターなどを準備 し、接続します。

- ・ Wi-Fi機器からできるだけ近い、安定して高速で接続で きる位置で接続をしてください。
- ・ Wi-Fiルーター対応する周波数と本機の対応する周波 数が一致しない場合、Wi-Fiルーターの持つ性能を生か し切れないことがあります。
- ·セキュリティの観点からあまり古いWi-Fi機器での使用 はおすすめしません。

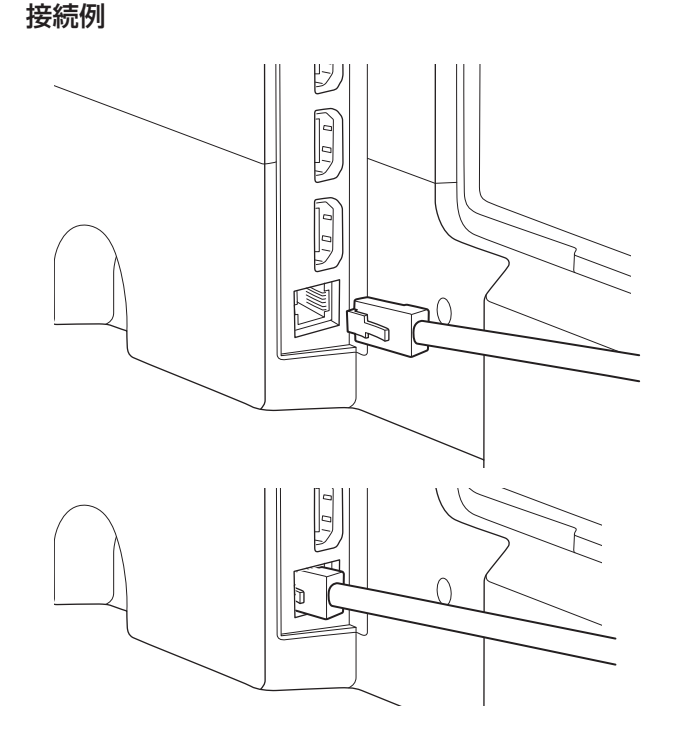

## **基本の操作**

### **電源を接続する**

*1* 電源プラグをコンセントに接続する 本体前面の電源ランプが赤色に点灯します。

### **電源を入れる**

*1* リモコンまたは本体の電源ボタンを押す 本体前面の電源ランプが消灯し、電源が入ります。

### **電源を切る**

*1* リモコンまたは本体の電源ボタンを押す 本体前面の電源ランプが赤色点灯し、電源が切れます。 電源ボタンを長押しすると、電源をシャットダウンしま す。起動に時間がかかります。 普通に電源ボタンを押して電源を切ると、スタンバイ 状態になり、比較的はやく起動します。 

#### △ ご注意

• 本体を移動させたりするときや長期保管するときは、必 ず電源プラグをコンセントから抜いてから行なってくだ さい。

### **操作のしかた**

初めて電源を入れたときは、初期設定をする必要があります。 方向ボタンと決定ボタン、間違ったときは (今戻るボタンを押 して、初期設定を終えてください。

*1* 方向ボタンで項目を選択する

- 2 選択した項目でまちがいないときは、 ®決定ボタ ンで確定させる
- *3* ひとつ前の選択画面に戻るときは、 戻るボタンを 押す

内容によって戻ることができない項目もあります。 ※ 全戻るボタンと 《左方向ボタンは違います。

#### $-14-$

## **初期設定のしかた**

初めて電源を入れたときに初期設定が表示されます。搭載 されるシステムのバージョンが変わることによって初期設定 のしかたが変更になることがあります。

### **初期設定**

接続状態などによって表示されない項目、別な表示が出る 項目もあります。 

#### *1* 言語設定・使用国名を設定する

使用する言語、使用する国名を設定します。

- (^)(◇)上下ボタンで選択、(ON)決定ボタンで確定さ せ、右下の「続行」を押して 決定ボタンを押し てください。
- ※ 「日本語」に設定することを前提にこの取扱説明 書を作成・解説しています。

#### *2* リモコンのペアリングをする

画面上に出てくる、 今戻るボタンと 今音量-ボタン を同時に押して、ペアリングをしてください。 成功すると「リモコンがペアリングされました」と 表示されます。

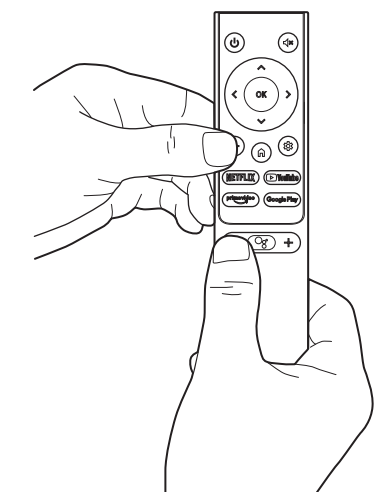

*3* 「AndroidスマートフォンでAndroidTVをセットアッ プしますか?」と表示される

Androidスマートフォンをお持ちの場合は「次へ」、お 持ちでない場合は、「スキップ」を選択します。 Wi-FiネットワークとGoogleアカウントの設定を簡単 に移行できます。

• 「次へ」を選択すると、「クイックセットアップ」画面が 表示されますので、画面の表示に従ってください。

*4* ネットワーク接続を設定する それぞれあとで設定・設定しなおしすることもできます。

- *4a* イーサネット接続をしていると、「有線LANを使って接 続」と表示される
	- そのまま有線LAN(イーサネット)で接続する場合は 「次へ」を選択します。
	- 無線LANを接続する場合は、「ネットワークを変更」 を選択すると、手順*4b*の表示が出ます。

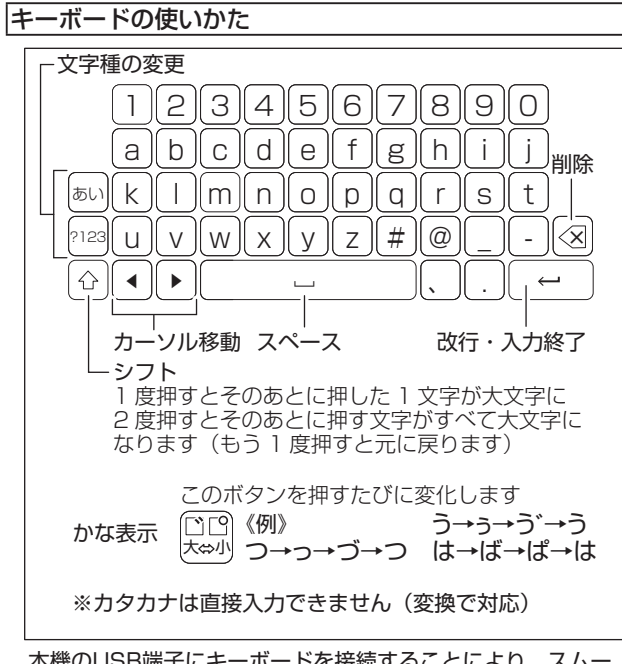

#### 本機のUSB端子にキーボードを接続することにより、スムー ズに文字入力が可能になります。

キーボード配列はUS配列となり(日本のPC用とは異なりま す)、「@」はShift+2で入力します。

接続したキーボードによって機能が異なり、対応したアプリを インストールする必要があります。

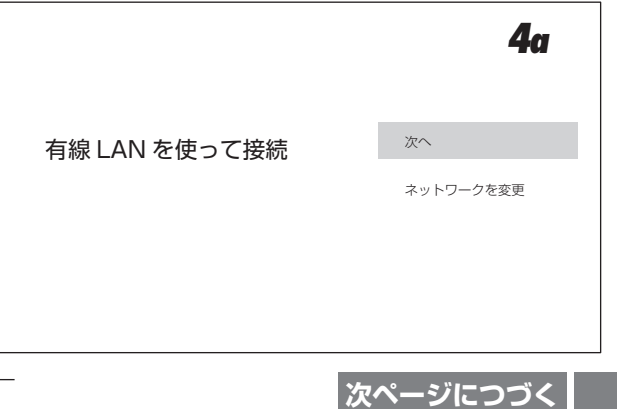

基本の操作 **基本の操作**

## **初期設定のしかた(つづき)**

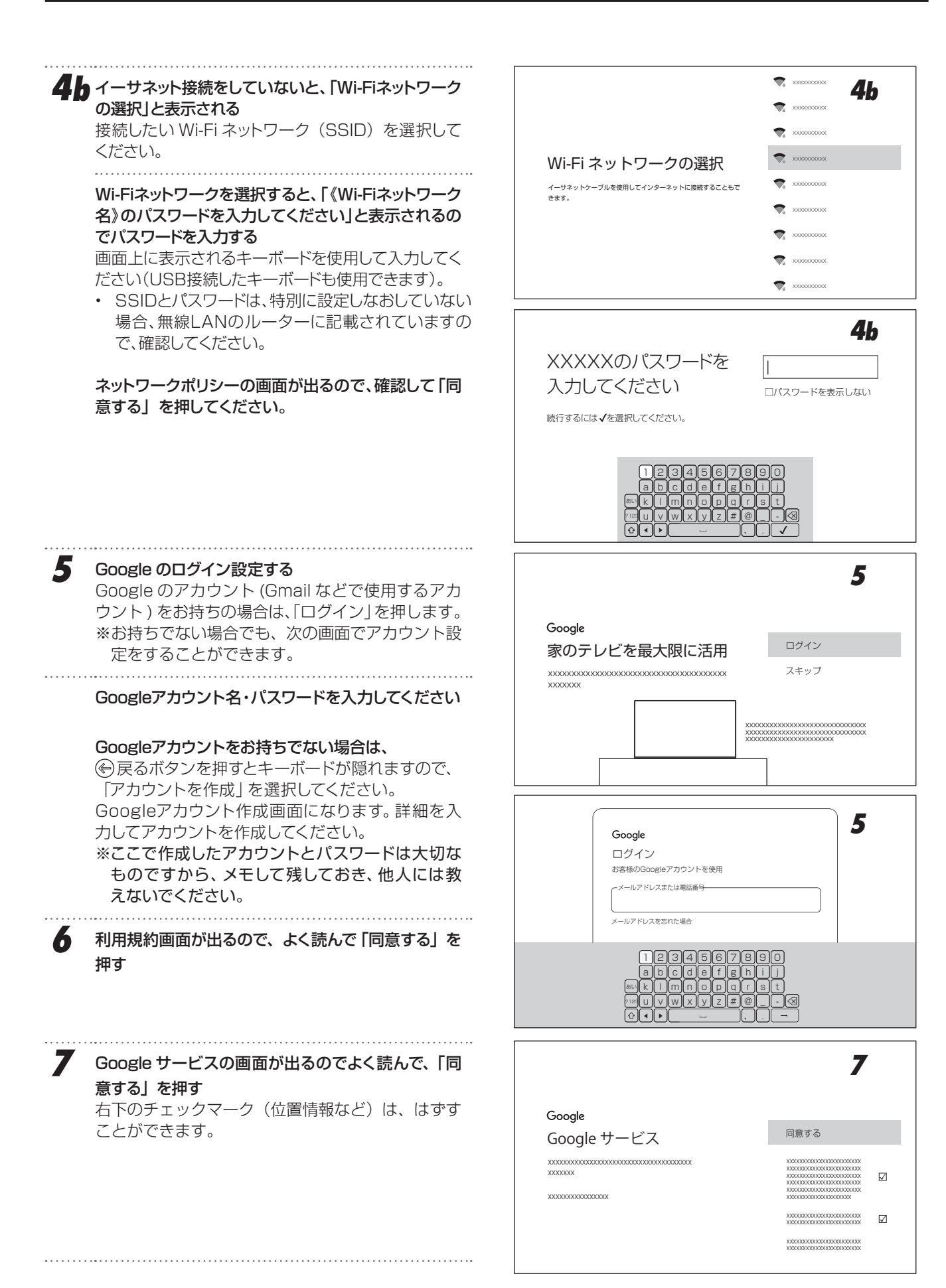

**初期設定のしかた**

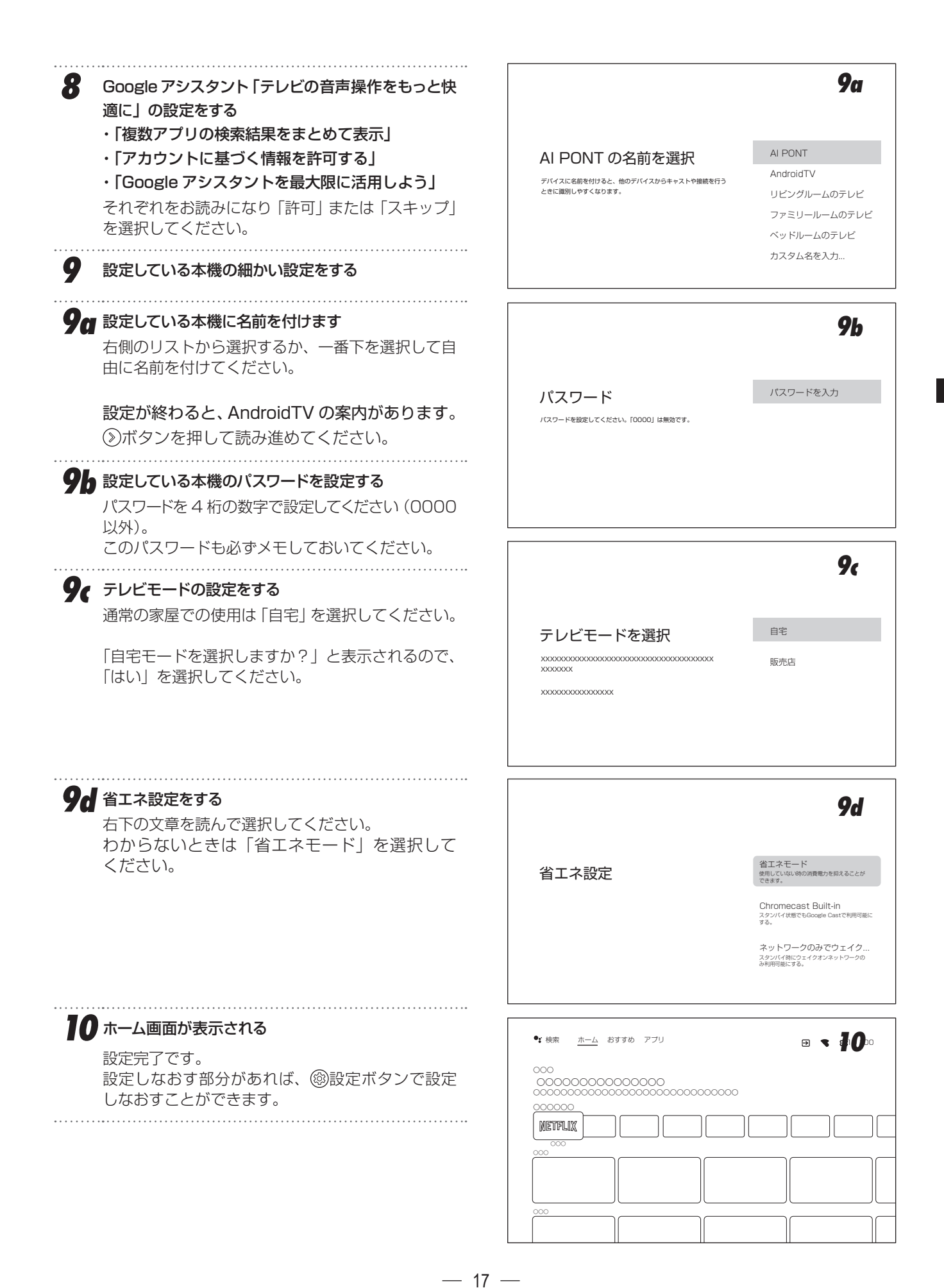

## **通常の操作**

## **ホーム画面の操作のしかた**

ホーム画面からアプリを選択して動作させたり、設定を 変更したり、新しいアプリをインストールしたりすること ができます。

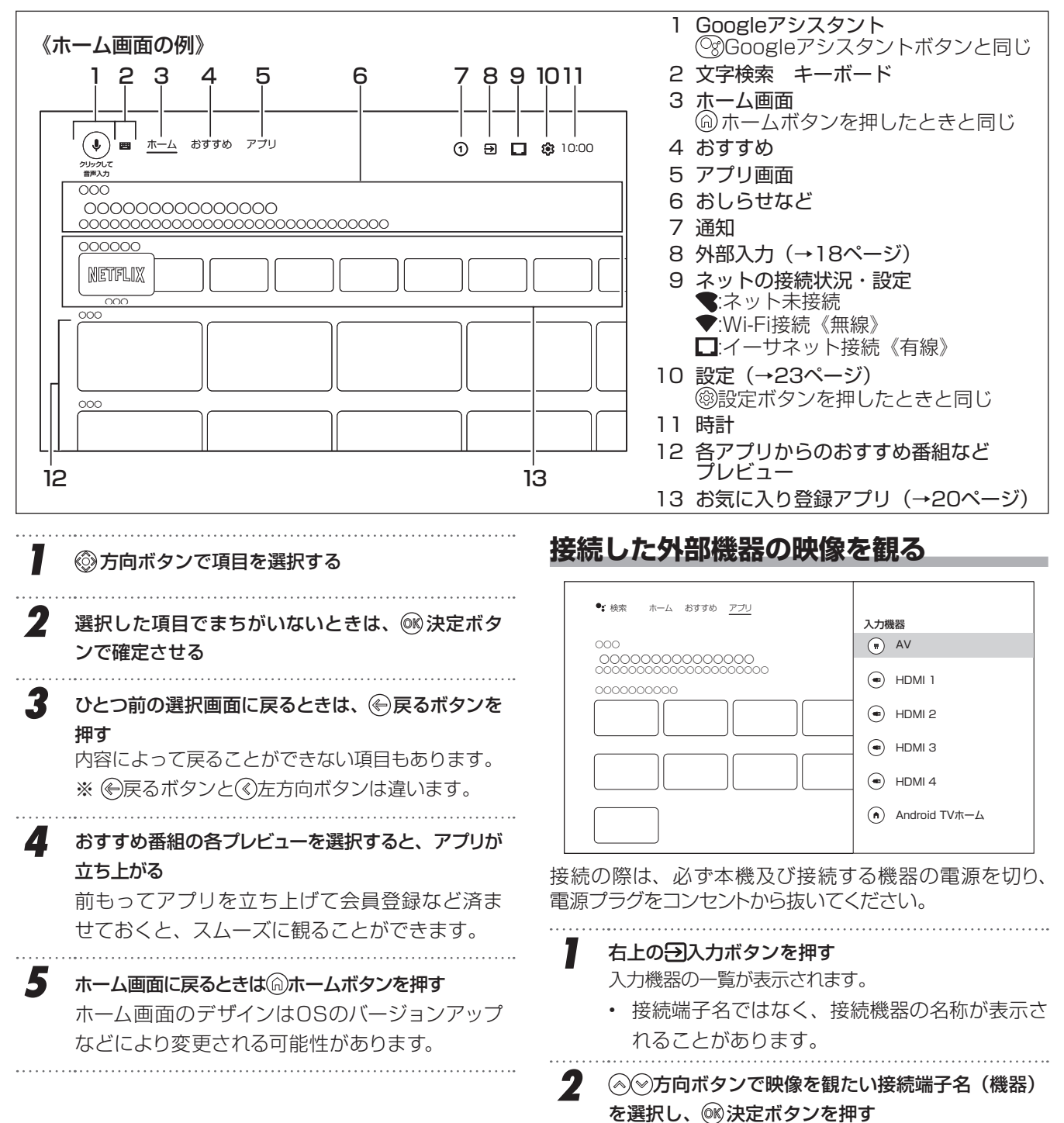

- **△△注意**
- HDMI接続では、映像と音声が一緒に送られます。
- 接続する映像機器の取扱説明書もお読みください。
- HDMI機器によっては音声が送られない場合がありま す。その場合はHDMI1(eARC/ARC)端子・AV端子で の接続を試してください。

リモコンの 設定ボタンまたは画面上部の設定ボタンを押 して各種設定をすることができます(詳細は23ページ)。

## **ネットワークとインターネットの設定**

ネットワークに接続することで、様々な動画配信などの サービスを利用できるようになります。

- 右上のアイコンで、ネットワークの接続状態がわかります ( :ネット未接続、 :Wi-Fi接続《無線》、■:イーサネット 接続《有線》)。
- *1* リモコンの 設定ボタンを押す 設定画面が表示されます。
- **2 「ネットワークとインターネット」を選択し、 6%決** 定ボタンを押す

ネットワーク設定画面が表示されます。

**3 6⊙方向ボタンで設定したい項目を選択し、 ® 決** 定ボタンを押す 各種ネットワークの設定をします。

#### **お知らせ**

• 設定ボタンを再度押すと、設定途中でも設定をやめるこ とができます。

### **Wi-Fiネットワークに接続(無線)**

「無線接続(Bluetooth/Wi-Fi)について」(6ページ)もお読みください。

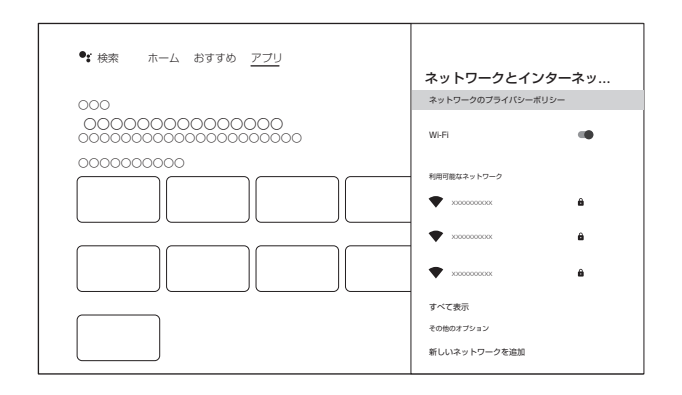

#### *1* 「Wi-Fi」を選択し 決定ボタンを押す 右端のスイッチが右側になって「入」になります。

- (※決定ボタンを押すたびに「入| (右側)と「切| (左側) が切り替わります。
- *2* 方向ボタンで設定したいネットワークを「利 用可能なネットワーク」から選択し、 ◎ 決定ボタ ンを押す ネットワークのパスワードを入力する画面が表示 されます。

## *3* 方向ボタンでパスワードを入力し、 決定ボタ ンを押す

接続されると設定は保存され、次回以降設定しなく ても自動で接続されます。

#### **人ご注意**

- 利用可能なネットワークに接続したいネットワークが表示 されない場合、Wi-Fi ルーター側も確認ください。
- Wi-Fi は周波数などによって接続できないネットワーク もあります。

### **イーサネットネットワークに接続(有線)**

イーサネットを接続して立ち上げ・再起動させると、本機は 可能な範囲で自動的に接続されます。接続されない場合、 以下のように設定させてください。

#### *1* 「Wi-Fi」を選択し、 決定ボタンを押して「切」にする 右端のスイッチが左側になって「切」になります。

- 決定ボタンを押すたびに「入」と「切」が 切り替わります。
- **2** 6◎方向ボタンで「プロシキ設定」を選択し、◎ 決定ボタンを押す
	- プロシキ設定画面が表示されます。
	- 「手動」を選択して各設定を入力します。
- *3* 方向ボタンで「IP 設定」を選択し、 決定ボ タンを押す
	- IP設定画面が表示されます。
	- IP アドレスを自動的に設定させる場合は 「DHCP」を選択します。
	- 自動的に設定させることができない場合は、「静 的」を選択し、各設定を入力します。

# **通常の操作(つづき)**

## **アプリの追加(インストール)**

本機に初めから搭載されているアプリ以外に、Google Playストアからアプリをダウンロードして使用することがで きます。Googleアシスタント(音声検索)機能を使用するに はリモコンをペアリングする必要があります。

> *1* GooglePlayストアを選択して起動する ホーム画面、アプリ画面どちらからでも起動できます。

*2* GooglePlay画面からアプリを探す カーソルを上に移動させると、メニューが「検索」「アプ リ」「ゲーム」に変わります。

「検索」でアプリ名を入力して検索することができます。 アプリを見つけても「..このデバイスのGoogle Playでは利用できません」と表示されて、イン ストールできない場合があります。

「ゲーム」でゲームアプリを探すことができます。

一番下に行くと、アプリのカテゴリ別に探すこと ができます。

*3* アプリを選択すると、そのアプリの情報が表示される のでよく読み、インストールするときはインストールボ タンを押す

インストールするのに支払が必要なアプリもあり ます(詳細は右上の〇ボタンで設定ができます)。

## **お気に入りへの追加・削除**

ホーム画面の「お気に入りのアプリ」に、インストールし たアプリをお好みで追加・削除することができます。

*1* アプリ画面でアプリを選択し、 決定ボタンを長 押しする

メニューが表示されます。 

*2* 「お気に入りに追加」を選択する

同様に、お気に入りのアプリを選択して「お気に入りから 削除」をすると、お気に入りからはずすことができます。

## **アプリの削除(アンインストール)**

使用しなくなったアプリを削除することができます。

*1* アプリを選択し、 決定ボタンを長押しする メニューが表示されます。

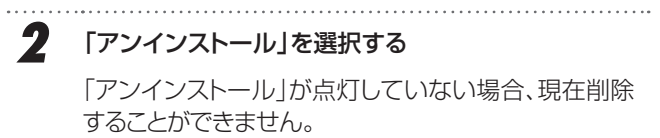

0 2 0 3 10:00 検索 ホーム おすすめ アプリ  $000$ 〇〇〇〇〇〇〇〇〇〇〇〇〇〇〇 〇〇〇〇〇〇〇〇〇〇〇〇〇〇〇〇〇〇〇〇〇〇〇〇〇〇〇〇〇〇  $000000$  $\left[ \begin{array}{c} \bigotimes_{\text{Gogle Play}} \text{diag} \end{array} \right]$ ╬ Play ストア GooglePlay ストアを起動  $\mathbb{I}$ 上に移動させたとき - <u>ー</u> ∟ ー<br>■ アプリ) ⊗ ゲーム ( ⌒) Soogle Play 支払などの詳細設定  $0.500$   $\Box$   $0.000$ Soogle Play 《GooglePlay ストア画面》 XXXXXX XXXXXXXXXXXXX T ∐ ℩Ր Jſ アプリのカテゴリ |下に移動させたとき P  $\triangleright$ エンタメ | | | 音楽&オーディオ | | 動画プレーヤー&エディタ 選択したアプリの情報 XXXXXXXXXXXX XXXXXXXXXXXX XXXXXXXXXXXXXXXXXXXXXXXXXXXXXXXXXXXXXXXXXXXXXXXXXXXXXXXXXXXX XXXXXXXXXXXXXXXXXXXXXXXXXXXXXXXXXXXXXXXXXXXXXXXXXXXXXXXXXXXX XXXXXXXXXXXXXXXXXXXXXXXX インストールボタン インストール アプリのスクリーンショット

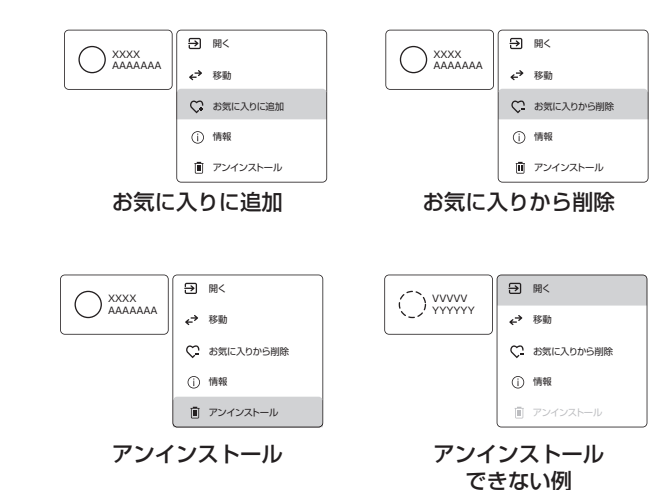

## **Googleアシスタントのペアリング**

Google アシスタント機能を使用すると、声で操作する ことができます。Google アシスタントを使用するには リモコンをペアリングする必要があります。

右図のように (←) 戻るボタンと (ー)音量-ボタンを同 時に長押しする

インジケータライトが赤色点滅を始めたら、ボタンか ら手を離してください。

画面に「リモコンのペアリング☑」が表示され たらペアリング成功です。

※本体とリモコンの距離は短めで操作してください。

#### *2* ペアリングが設定される

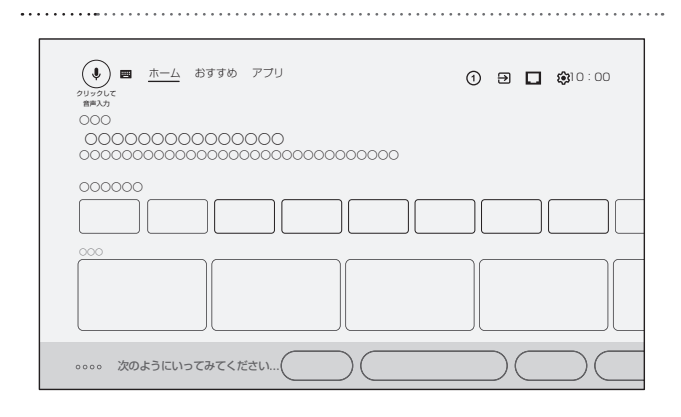

### **検索画面などで ↓マークがあれば、クリックして** 音声での入力をする

Googleアシスタント機能が使用できるようにな ります。

- リモコンの ?? Googleアシスタントボタンを押 してリモコンに対して話しかけると対応するよ うになります。
- 画面の↓音声入力ボタンで文字入力など行なう ことができます。

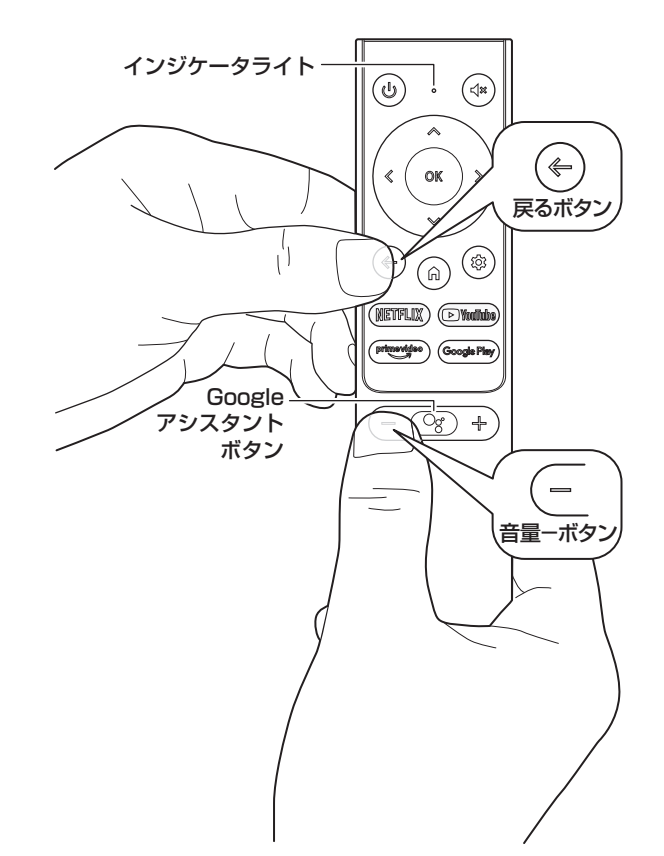

## **Bluetoothの設定**

Bluetooth機器を接続して使用することができます。 「無線接続(Bluetooth/Wi-Fi)について I (6ページ)もお読みください。

*1* 設定メニューもしくは 設定ボタンを押して、 「『リモコンとアクセサリ」を開く

*2* 接続したいBluetooth機器の電源を入れて接続で きる状態にして、「アクセサリを追加」を押す Bluetooth機器を検索します。

*3* 接続したいBluetooth機器の名前が表示された ら、選択する

> 選択してしばらくすると、「Bluetoothペア設定リクエス ト」画面が表示されるため、「ペア」を選択します。 接続したい機器が表示されない場合は、接続(ペアリン グ)状態になっていないか、すでに他の機器に接続され ている、または遠すぎるなどの可能性があります。

*4* 「リモコンとアクセサリ」内に接続した機器名が 表示されていることを確認する 

#### **△△ご注意**

• スピーカーやヘッドホン機器などを接続した場合、音量に ご注意ください。思いがけぬ大音量になっていることが あります。

# **通常の操作(つづき)**

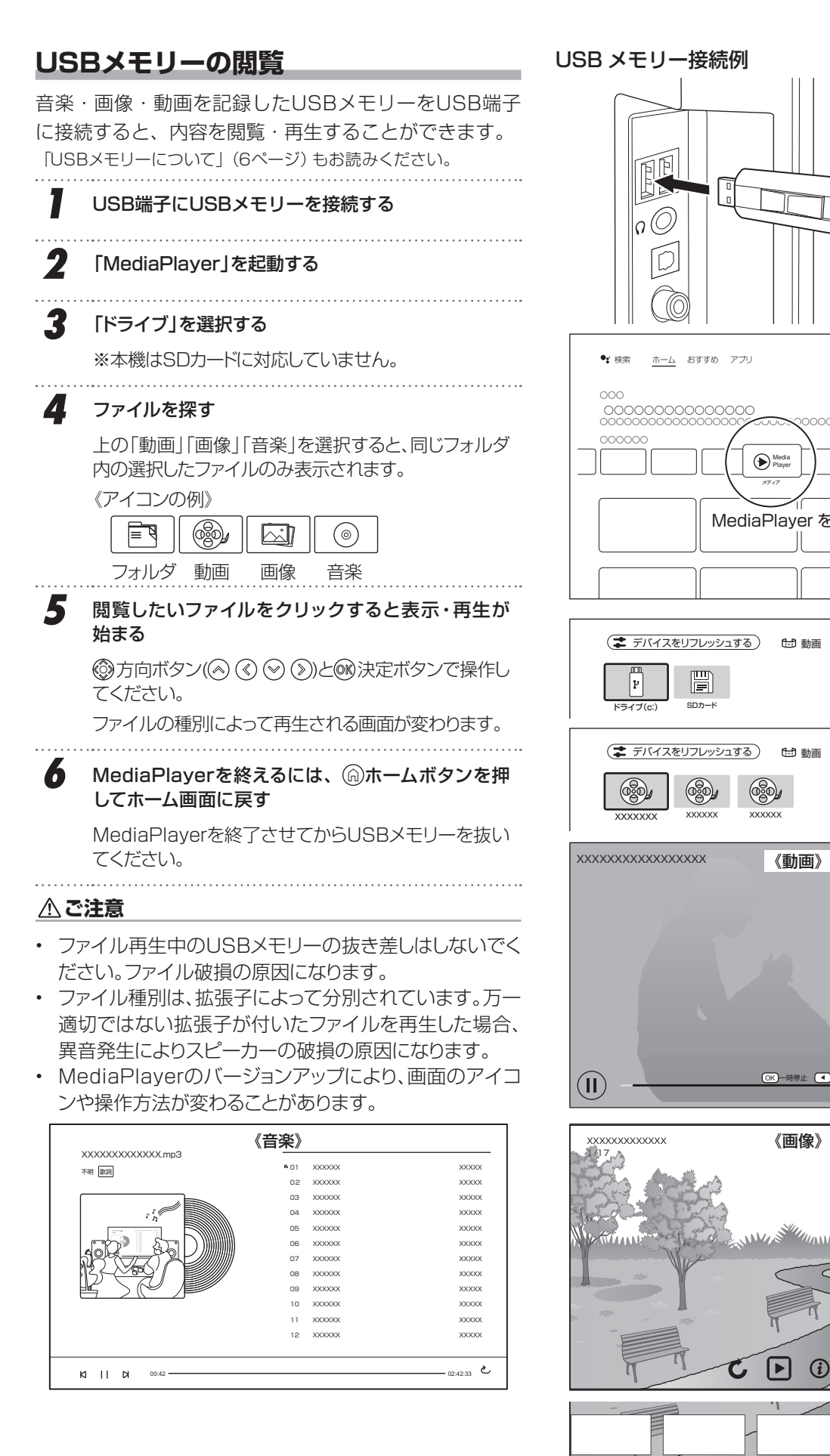

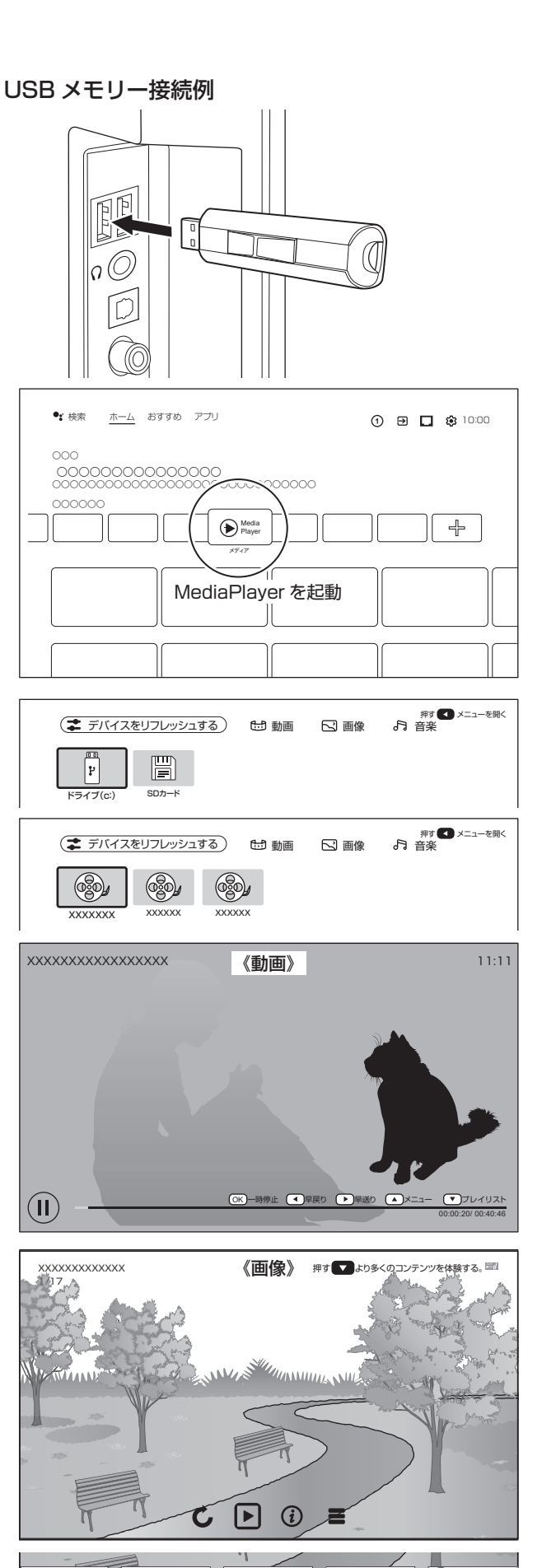

 $-22-$ 

## **各種設定**

## **設定できる項目**

現在 設定ボタンで設定できる項目を示しています。本機搭載のAndroidのシステムがバージョンアップなどでバージョン が変わると、設定できる項目・名前が変化することがあります。

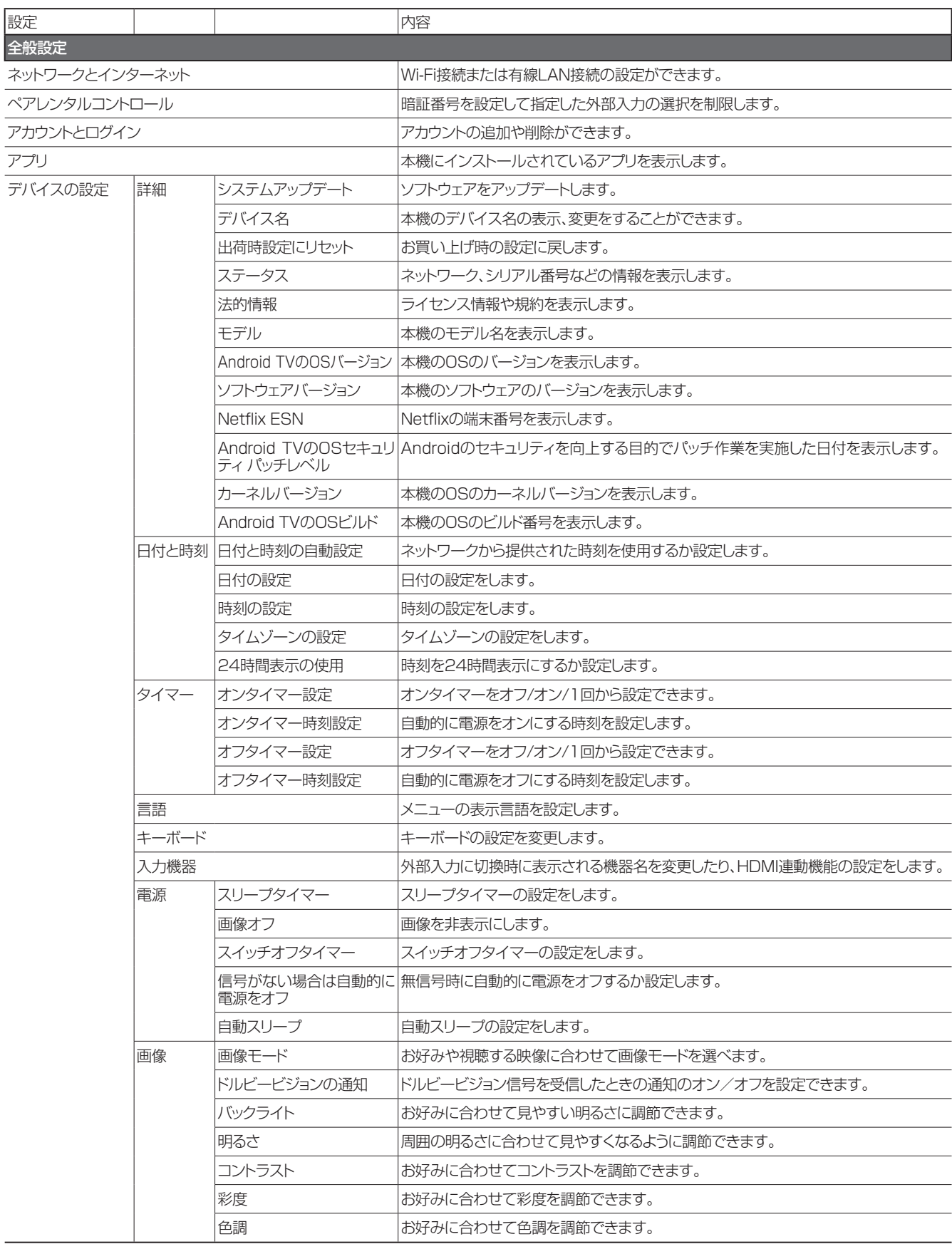

# **各種設定(つづき)**

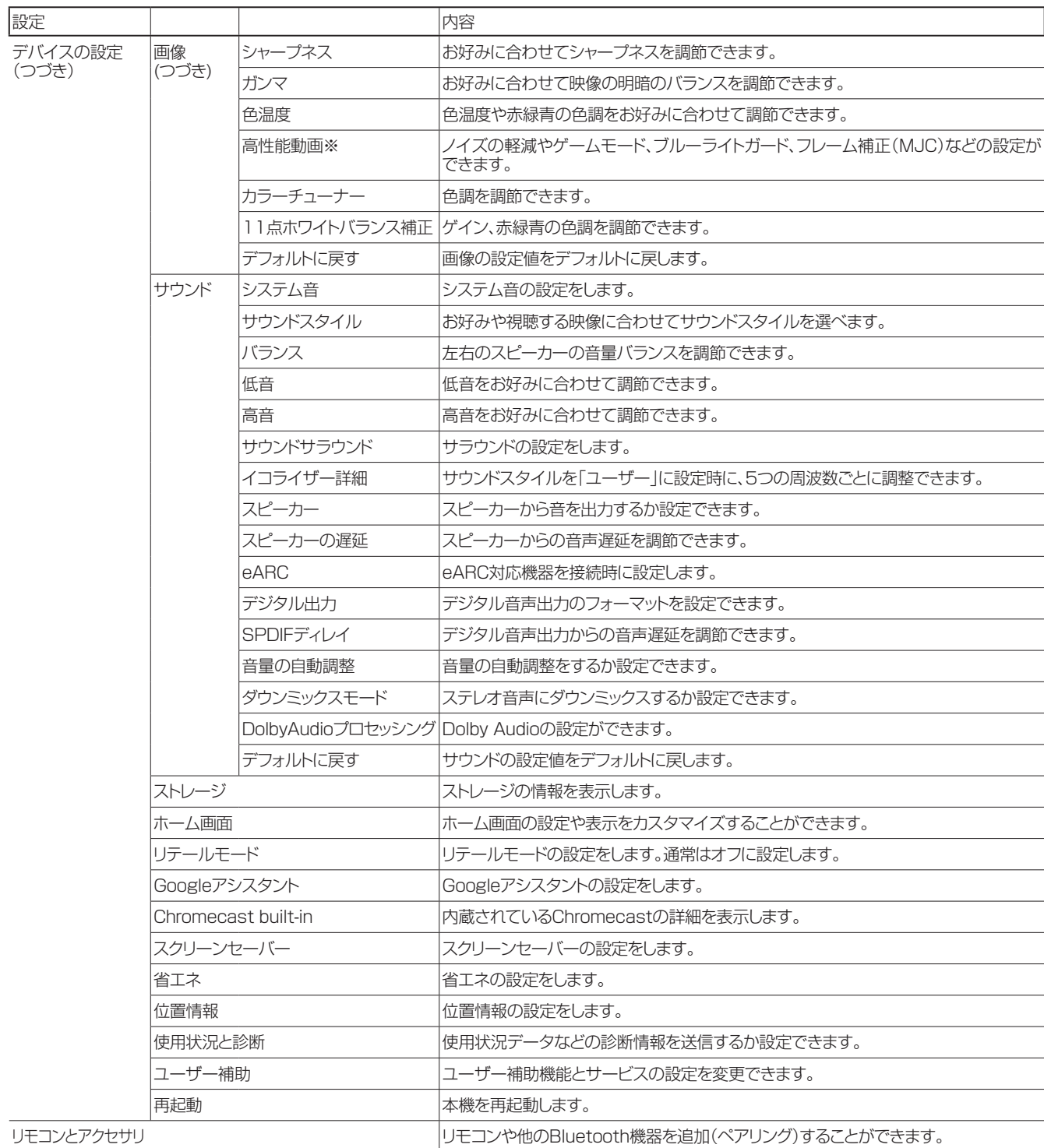

※ フレーム補正機能(MJC)が「オフ」のとき、PCモードを選択できます。

フレーム補正機能(MJC)が「オフ」で、自動低遅延モード(ALLM)が「オフ」のとき、ゲームモードが選択できます。

## **故障かな?と思ったら**

次のような場合は、故障ではないことがあります。修理をご依頼になる前に、もう一度ご確認ください。

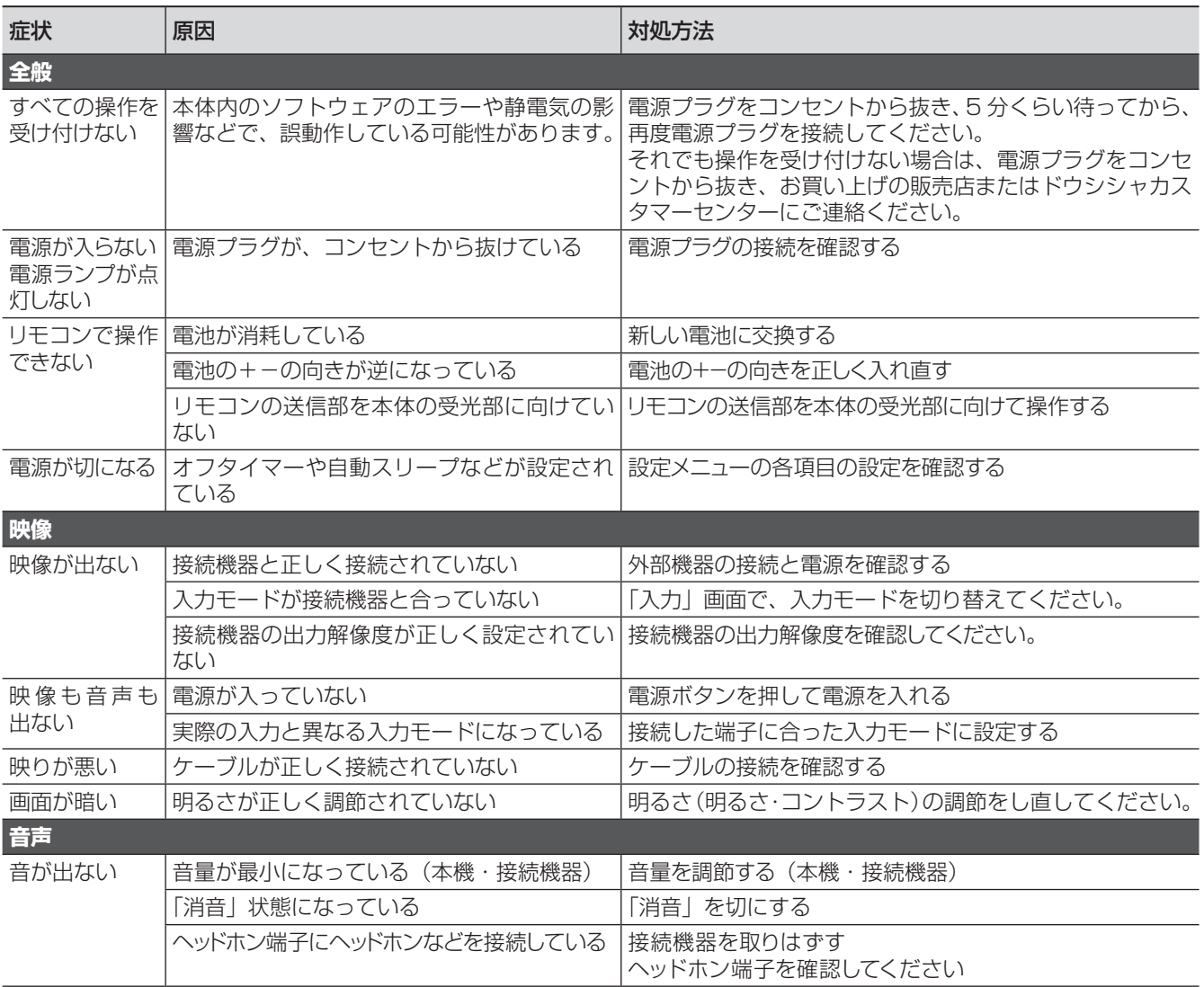

# **主な仕様**

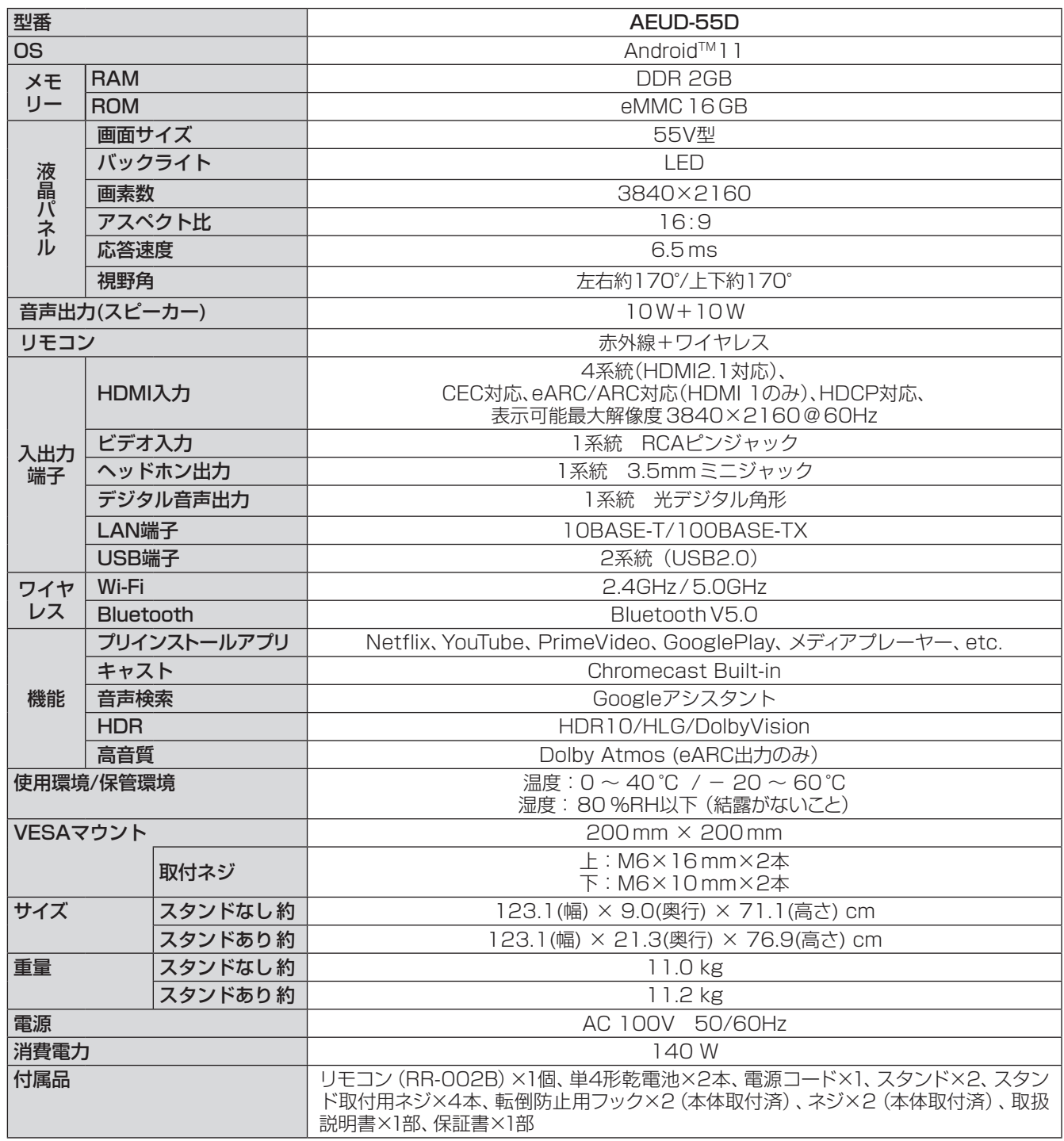

● 仕様などは改善・改良のため、予告なく変更することがあります。

● この製品を使用できるのは日本国内のみで、海外では使用できません。

(This unit can not be used in foreign countries as designed for Japan only.)

## **保証とアフターサービ**ン

#### 修理を依頼されるときは

修理を依頼される前に「故障かな?と思ったら」の内容をチェックして、問題が解決できるか確認してください。問 題が解決しないときは、まず電源プラグを抜いて、お買い上げの販売店もしくはドウシシャカスタマーセンターまで ご連絡ください。

#### 保証書(別添)

保証書は、必ず「お買い上げ日・販売店名」の記入をご確認の上、販売店から受け取っていただき内容をよくお読みになっ た後、大切に保管してください。 保証期間……お買い上げ日から 1 年です。

#### ご不明な点や修理に関するご相談は

ご不明な点や修理に関するご相談は、お買い上げの販売店またはドウシシャカスタマーセンターまでお問い合わせく ださい。

#### 株式会社 ドウシシヤ

■故障・修理についてのご相談に関しては… **⇒ドウシシャ福井カスタマーセンター** 【営業日】平日 (9:00 ~ 17:00) 【休業日】土日祝日、年末年始、弊社指定日 **〒915-0801 福井県越前市家久町41-1 TEL 0778(24)2779 FAX 0778(24)2799** ※ 製品名、型番をご確認のうえ、お電話いただきますようお願いいたします。

※ FAX もしくは、お電話をいただいた際にお話いただく情報は、お客様へのアフターサービスにおいて利用させて いただきますので、ご了承ください。

#### 【保証期間中は 】

修理に際しましては保証書をご提示ください。保証書の規定に従って修理させていただきます。

#### ■ 保証期間が過ぎているときは

有償修理とさせていただきます。

#### ( ご連絡していただきたい内容 )

- ご住所・お名前・電話番号
- 製品名・型番・お買い上げ日・お買い上げ販売店名
- 故障または異常の内容(できるだけ詳しくご連絡ください)

製造番号は品質管理上重要なものです。お買い上げの際には、製品本体と保証書の製造番号が一致しているかご確認 ください。

#### 修理・ご相談における個人情報の取り扱いについて

株式会社ドウシシャ(以下「当社1)は、お客様よりお知らせいただいたお客様のお名前・ご住所などの個人情報(以 下「個人情報」)を、下記のとおり、お取り扱いします。

当社は、お客様の個人情報を、製品のご相談の対応や修理およびその確認などに利用させていただき、これらの目的 のためにご相談内容の記録を残すことがあります。

法令に基づく業務の履行または権限の行使のために必要な場合や、その他正当な理由がある場合を除き、当社以外の 第三者に個人情報を開示・提供いたしません。

#### 補修用性能部品について

● 補修用性能部品とは、その製品の機能を保持するために必要な部品です。

● 本機の補修用性能部品の最低保有期間は、製造打ち切り後 5 年間です。

## 本機の操作ができなくなったときは、以下の操作をお試しください

- ① 電源プラグをコンセントから抜いて、数分間待つ
- ② 電源プラグをコンセントに差し込み、電源を入れて動作を確認する
- ③ この操作をしても症状が改善しない場合は、電源プラグをコンセントから抜き、 販売店またはドウシシャカスタマーセンターへ修理をご依頼ください。

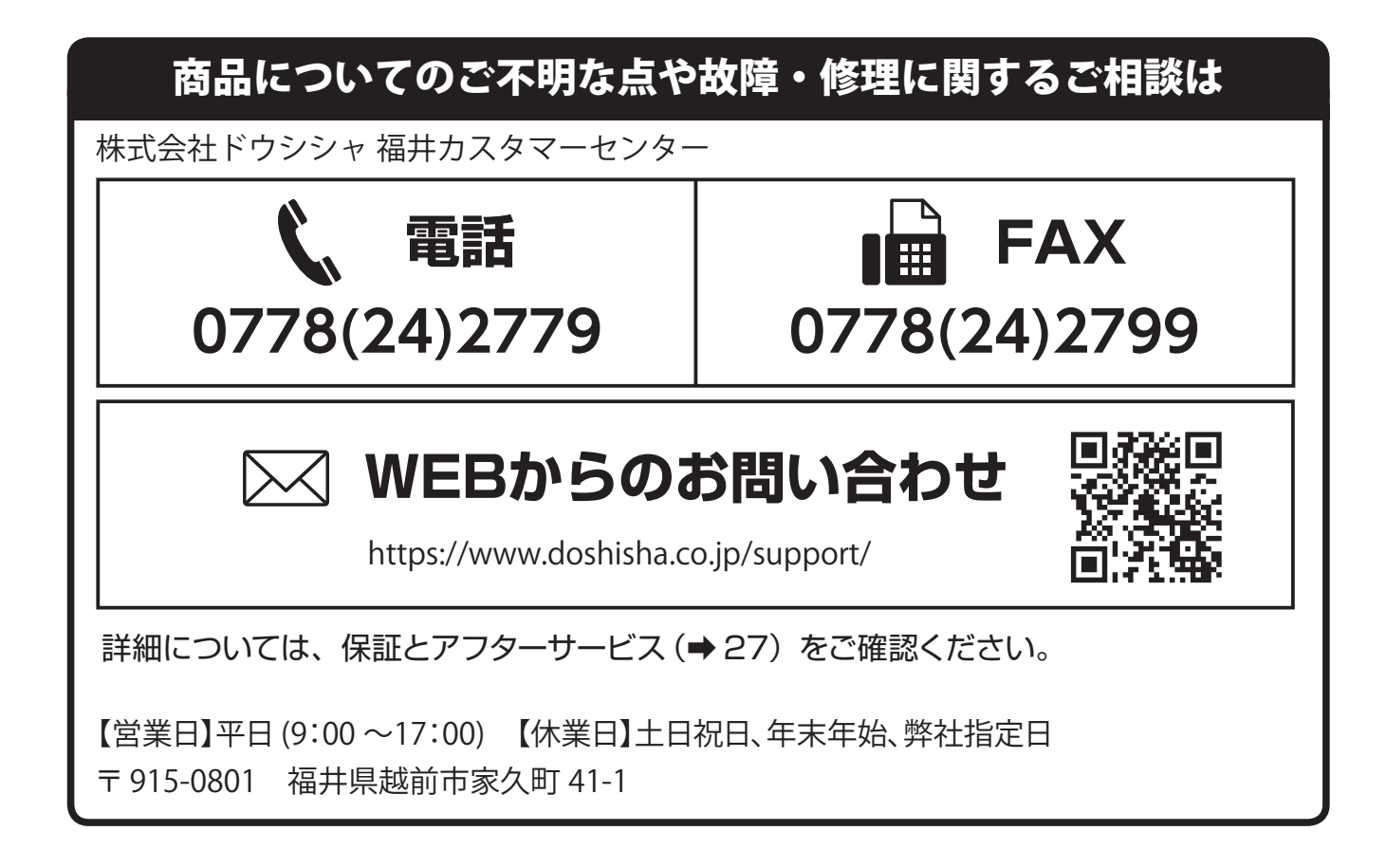

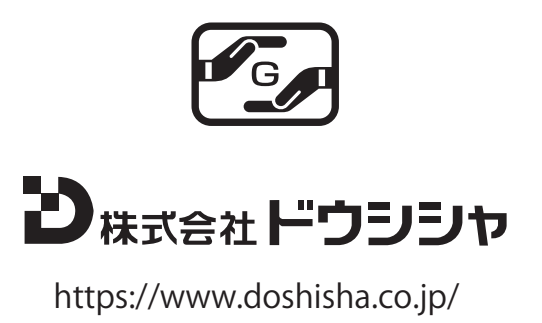